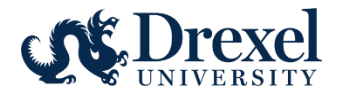

# **Human Resources Information Systems** Electronic Personnel Action Forms (EPAF) Reference

# **Manual for Originators**

The Electronic Personnel Action Form (EPAF) provides a process for submission and approval of paperless personnel actions. EPAF's actions are grouped by category. Each category has the specific fields needed for the selected transaction. Originators can view current data based on the PAF security in Web\*Salary.

Approved EPAFs are applied to the Banner system. The updated information displays on Web\*Salary and DrexelOne.

Requests to originate EPAFs can be found on the Human Resources Manager Forms page. http://www.drexel.edu/hr/management/forms/duforms/

## **Table of Contents:**

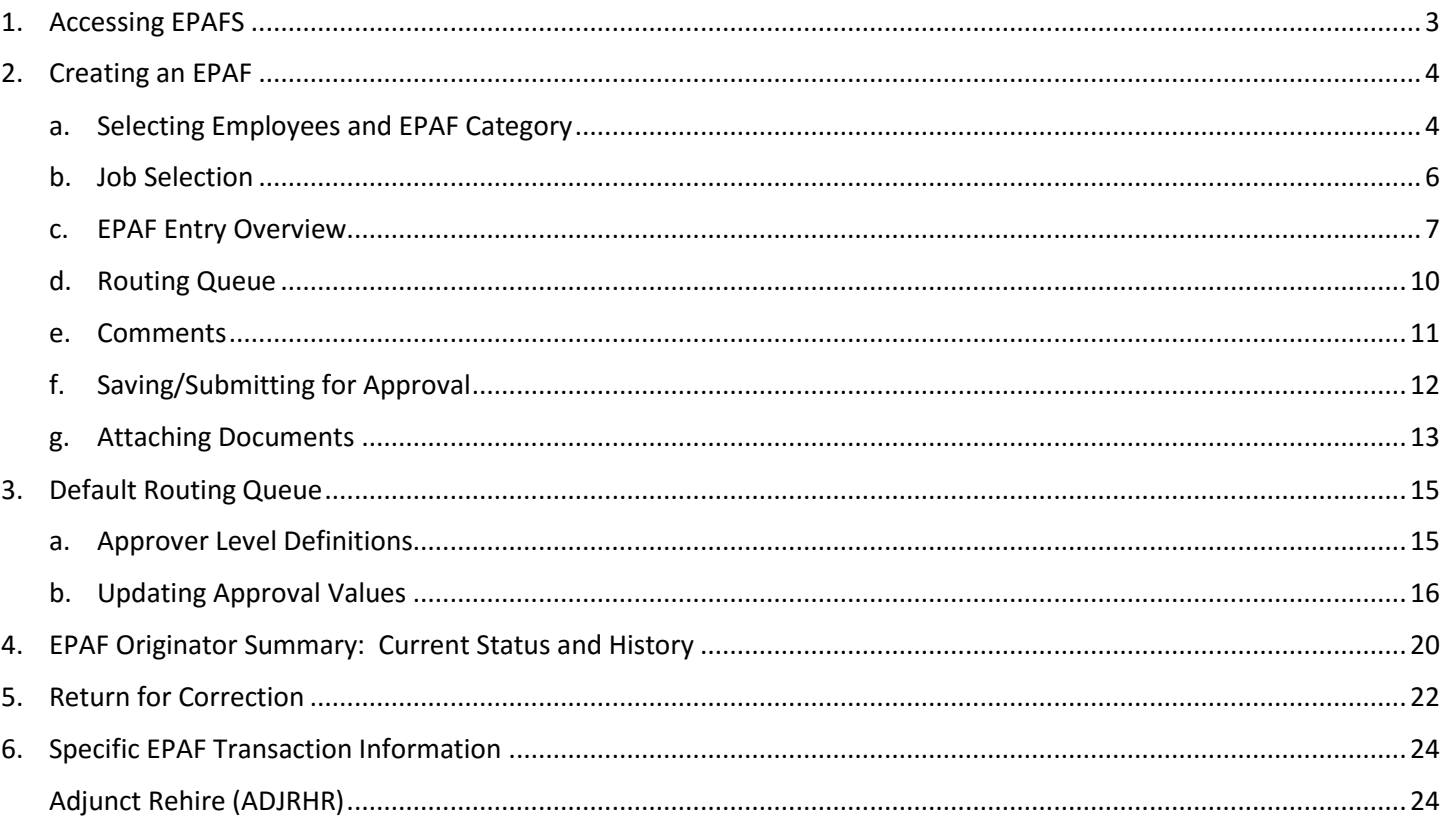

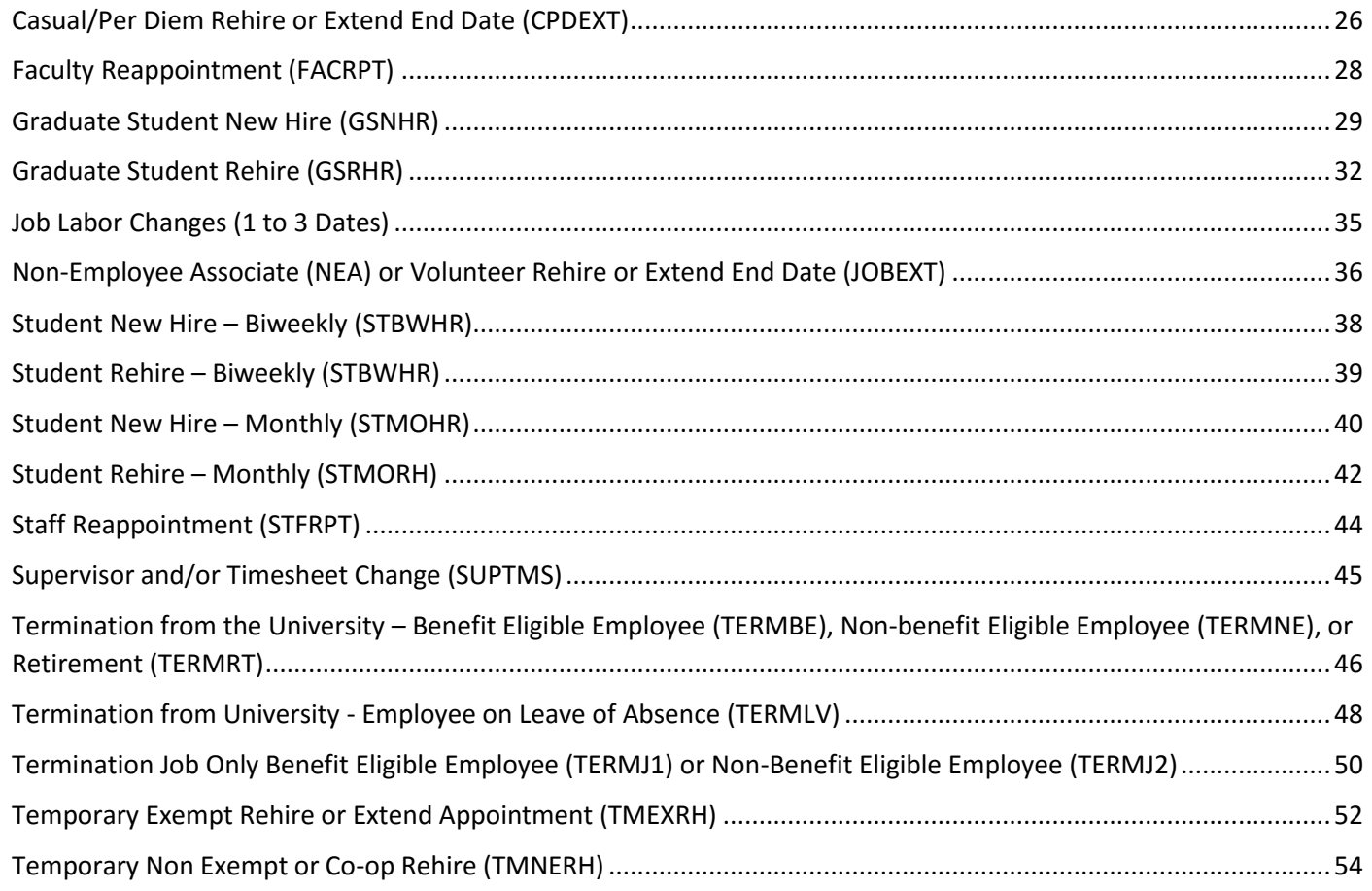

Last modified: 09/06/2016

# <span id="page-2-0"></span>**1. Accessing EPAFS**

#### Log into **DrexelOne.**

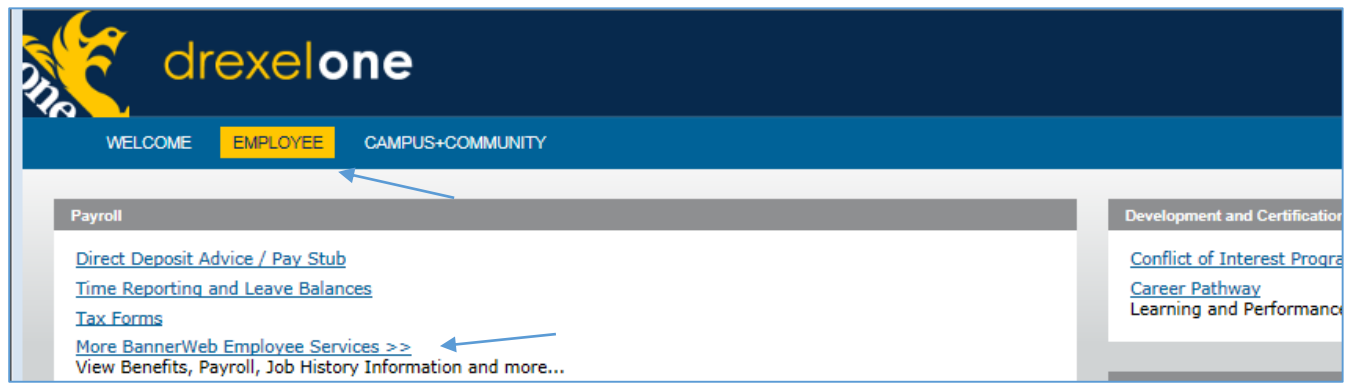

- 1. Select the **Employee** Tab
- 2. Select **More BannerWeb Employee Services**

#### Select the **Electronic Personnel Action menu** item.

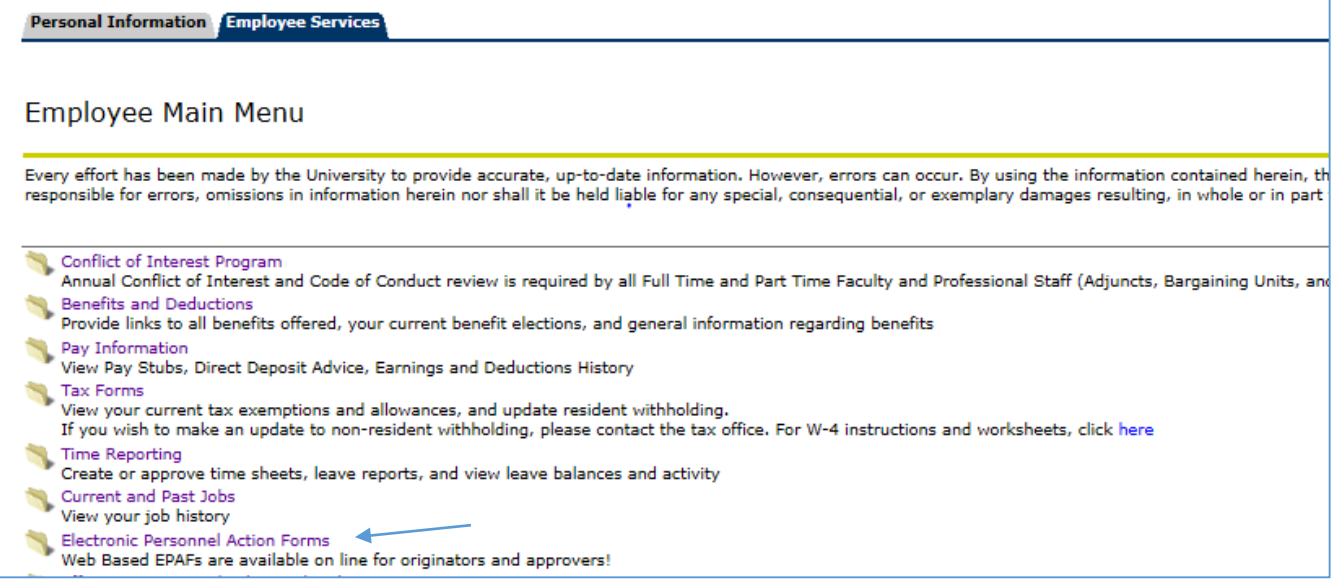

Select **Electronic Personnel Action Forms**

#### Access the **EPAF** form.

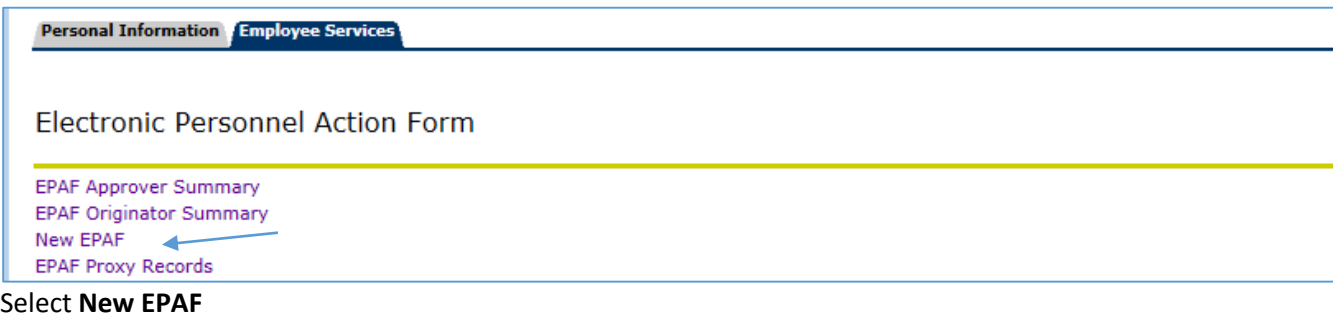

# <span id="page-3-0"></span>**2. Creating an EPAF**

#### <span id="page-3-1"></span>**a. Selecting Employees and EPAF Category**

- The **Query Date** will default as the Effective Date on the EPAF.
- The **Query Date** controls what jobs appear for selection on the next step. Only jobs active as of the Query Date are in the default display.
- The employee must exist in Banner, with an ID, before the EPAF can be processed.
- If you are adding a job to an employee, and they have had an active position with Drexel in the past 12 months, then these transactions will be considered a "rehire".

#### **Person Selection**

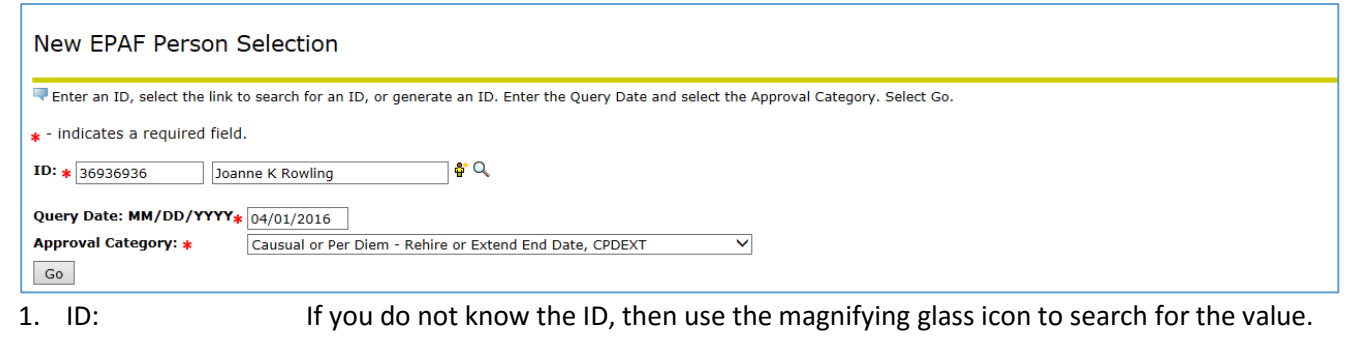

- 2. Query Date: This is the effective date of the new assignment.
- 3. Approval Category: Use the pull down menu to select the value.
- 4. Click on **Go** This will move you to the next window and start entry on the transaction.

## **EPAF Approval Category**

Access to EPAF Approval Categories is granted by benefit eligible and non-benefit eligible employee groups.

Benefit Eligible Categories:

- Faculty Reappointment No Pay Change or Promotion (FACRPT)
- Research Compensation (RCRHR)
- Staff Reappointment No Pay Change (STFRPT)
- Termination from University Benefit Eligible Employee (TERMBE)
- Termination from University Retirement (TERMRT)
- Termination of Job Benefit Eligible Employee (TERMJ1)

Non-Benefit Eligible Categories

- Adjunct Rehire (ADJRHR)
- Casual or Per Diem Rehire or Extend End Date (CPDEXT)
- Graduate Student New Hire (GSNHR)
- Graduate Student Rehire (GSRHR)
- NEA or Volunteer Rehire or Extend End Date (JOBEXT)
- Student Hire Biweekly (STBWHR)
- Student Hire Monthly (STMOHR)
- Student Rehire Biweekly (STBWRH)
- Student Rehire Monthly (STMORH)
- Temporary Exempt Rehire (TMEXRH)
- Temporary/Coop Non-Exempt Rehire (TMNERH)
- Termination from University Non-Benefit Eligible Employee (TERMNE)
- Termination of Job Non-Benefit Eligible Employee (TERMJ2)
- Work-Study New Hire (SWNHR)
- Work-Study Rehire (SWRHR)
- Work-Study Termination (SWTHR)
- Work-Study Timesheet Change (SWDHR)
- Work-Study Wage Change (SWWHR)

Categories in both groups:

- Job Labor Change One Date (JOBLB1)
- Job Labor Change Two Dates (JOBLB2)
- Job Labor Change Three Dates (JOBLB3)
- Supervisor/Timesheet Org Change do not use for Work Study (SUPTMS)

#### <span id="page-5-0"></span>**b. Job Selection**

- It is important to select the correct position for the type of transaction. For example, if you select an adjunct position for a temporary non-exempt hire, the logic in the position will cause errors in pay, fringe cost, and expense posting to Finance.
- A listing of positions for your area can be found in Web\*Salary.

#### **Job Selection Entry**

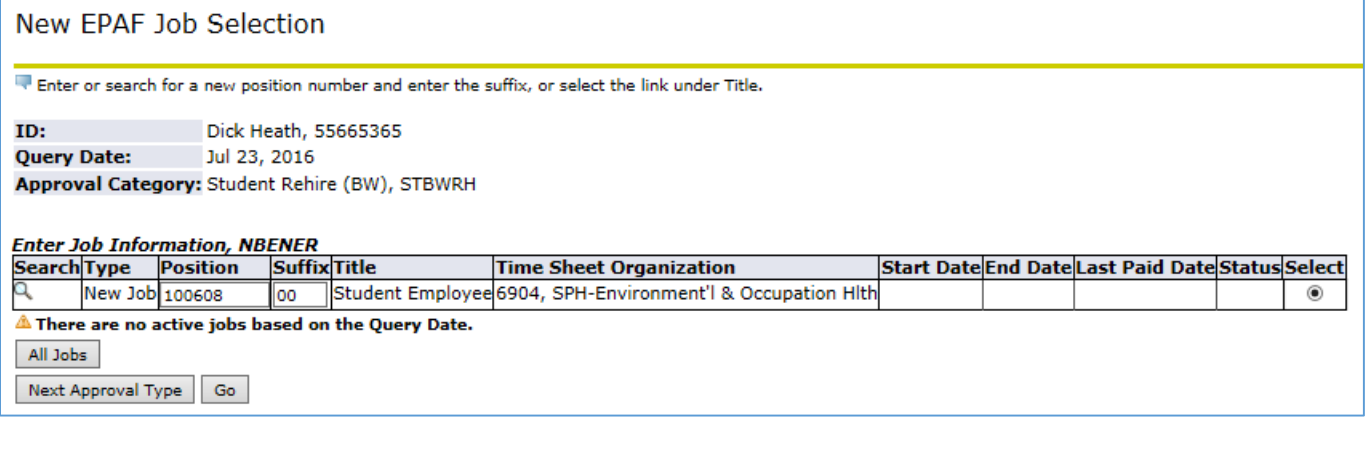

- 1. Position Number: Enter the **position number** if moving the employee into a new position. Click in the **Select** column next to the position number to be selected if modifying a current position.
- 2. Suffix: Always enter "00" (zero zero)
- 3. Select: Click in the **Select** column next to the position number to be selected if the position number is not entered.
- 4. Go: Click on **Go** to move to the next window and start entry on the transaction.

*Tips*:

- Click on **All Jobs** to display current and prior positions. You can select a prior job with the correct position number instead of re-entering the value.
- The Position Title, And Timesheet organization will populate after the position has been entered.

#### <span id="page-6-0"></span>**c. EPAF Entry Overview**

 The EPAF Approval Categories are created with the fields and default values required for processing a specific action. All fields and all sections will not appear on each EPAF. The following screen prints used in this overview are for the rehire of a graduate student. Detailed instructions on each Approval Category are included later in this document.

#### **Job Information Entry**

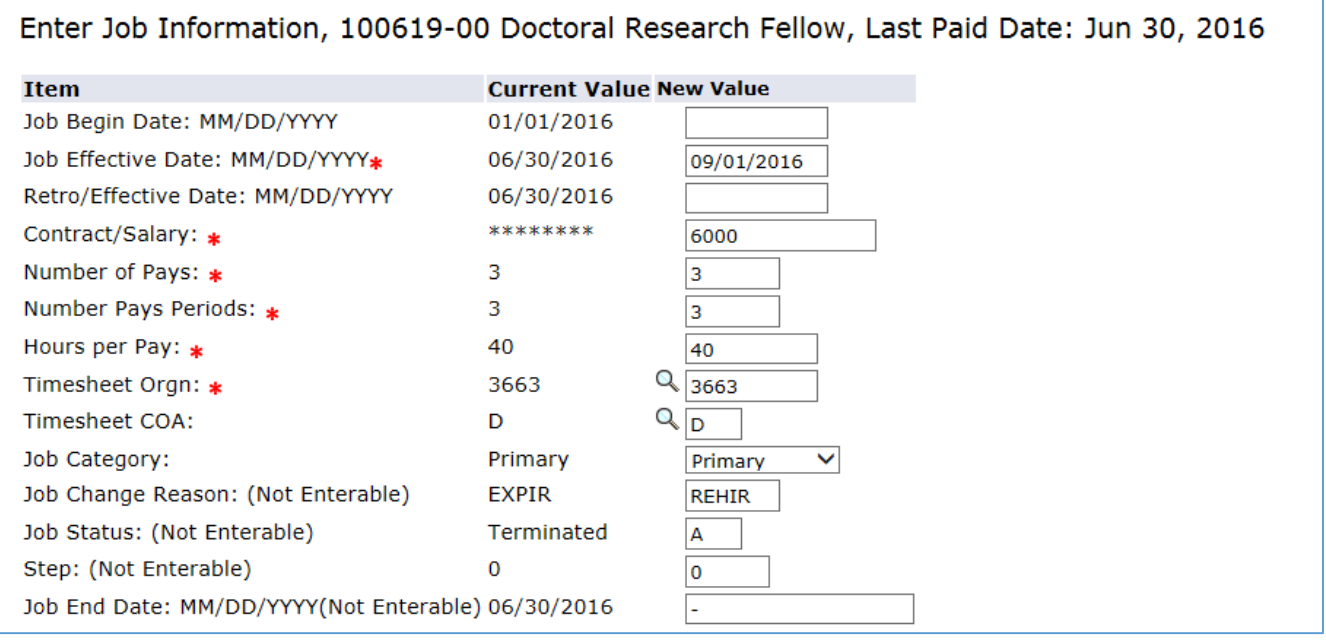

- 1. All fields marked with a red \* are required fields.
- 2. Fields marked as (Not Enterable) can be skipped.
- 3. The **Job Begin Date** is the first date the employee was in a position at any time. This date does not have to be re-entered if the employee is being rehired into the same position.
- 4. The **Retro/Effective** Date is the true effective date of the change. Payroll uses this date in the calculation of any retroactive earnings due the employee.

For transactions effective prior to the **Last Paid Date**: The **Effective Date** must be after the Last Paid Date and the **Retro/Effective** Date is the true effective date of the change.

5. The **Contract/Salary** displays for exempt (salaried) employees. For employees on a contract or a signed hiring agreement of less than 12 months, such as adjunct faculty, the contact amount should be entered. For other exempt employees, the annualized salary amount should be entered. For example: \$24, 000 would be entered for a temporary exempt employee paid \$2,000 a month.

An **Hourly Rate** would display for non-exempt (hourly) employees.

6. The **Number of Pays/Number of Pay Periods** display only for exempt (salaried) employee on a contract or a signed hiring agreement of less than 12 months, such as graduate students. This value should equal the number of monthly payments due to the employee over span of the contact or agreement. For example: an

employee hired from September to November would receive 3 monthly checks. The Number of Pays/Number of Pay Periods would both equal 3.

- 7. The **Hours per Pay** is an estimated number of hours an employee worked in a pay period.
- 8. The display of information in the **Current Values** column is based on Web\*Salary PAF access.

#### **Default Earnings Entry:**

Not all EPAFs have default earnings.

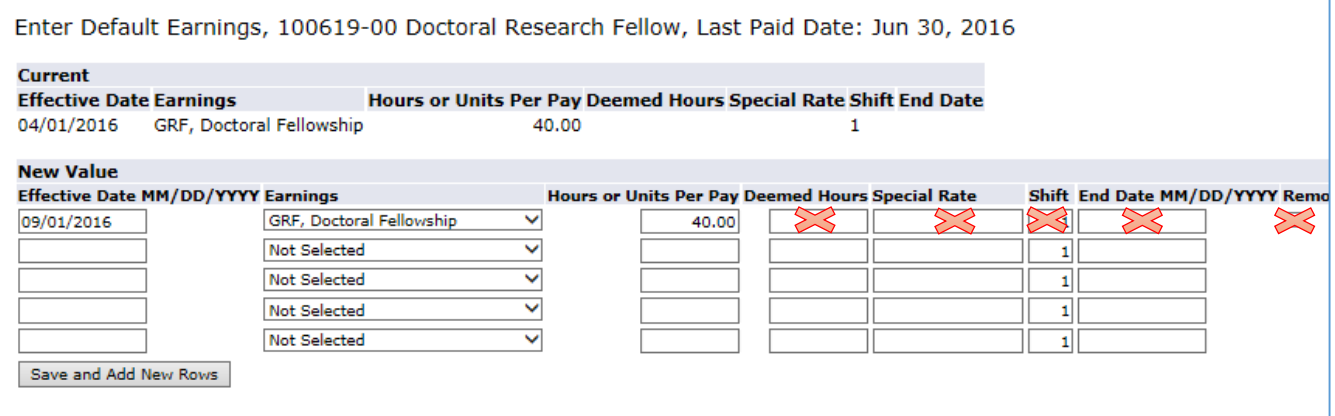

- 1. The **Effective Date** must be updated with each EPAF. If this date is not updated, it will cause errors in processing.
- 2. The fields **Deemed Hours**, **Special Rate**, **Shift, End Date** and **Remove** should never be entered. Updates to these fields can cause errors in processing and incorrect pay amounts.
- 3. Only a single earnings code should be entered.
- 4. An earnings code cannot be entered multiple on multiple lines.

## **Fund Change Entry:**

Not all EPAFs have Fund Changes.

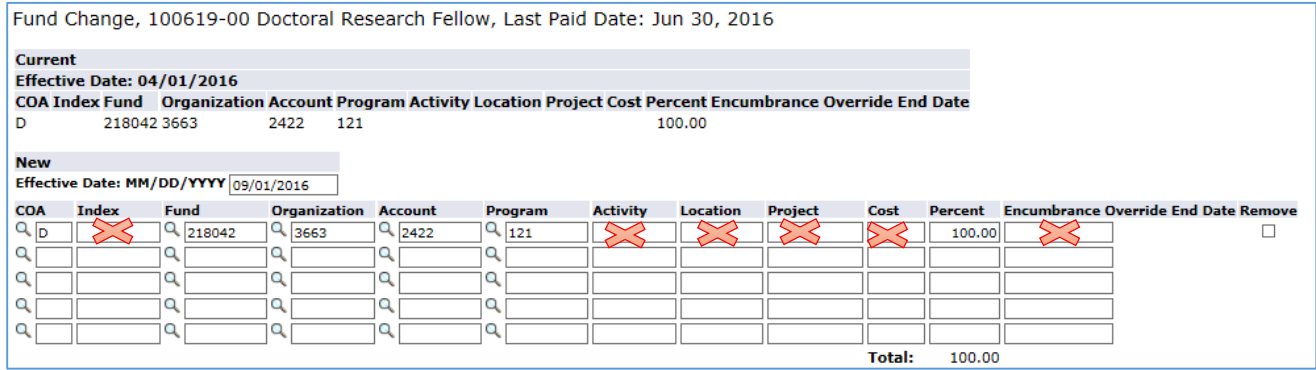

- 1. The **Effective Date** is set to default from the Query Date and can be overridden.
- 2. **COA** (Chart of Accounts), **Fund**, **Organization**, **Account**, **Program** and **Percent** are required fields.
- 3. The total percentage for all funding lines must equal 100%.
- 4. Do not enter Index, Activity, Location, Project, Cost or Encumbrance Override. Entry in these fields will cause errors in processing.

#### *Tips:*

- After the record is saved, the **Remove** option is enabled.
- Click on **Remove** to return the funding to the original values.
- Some Fund values have default Organization and Program values. To prompt the defaults, enter only the fund, account, and percent. The other values will default in.

#### <span id="page-9-0"></span>**d. Routing Queue**

- Mandatory routing queues are defined for each EPAF Approval Category and cannot be removed.
- The user names can be set up to default for the originator by Approval Category.
- Additional approval levels can be added by the originator.
- More than one value of each approval level can be entered. Each instance of the level must have a unique User Name.
- Only the Approval Level of HRADMIN HR System Administration can be set to an action of "Apply".
- The "FYI" option notifies the user identified in the routing queue that the transaction has been submitted, but does not require that user to take action.
- If a default routing has been established for this approval category, the default will display.
- All users with Approve must take action before the EPAF can be processed.
- If you do not have the Approval Levels set to default for the category, then the User Names must be entered before the EPAF can be processed.

#### **Adding a User Name:**

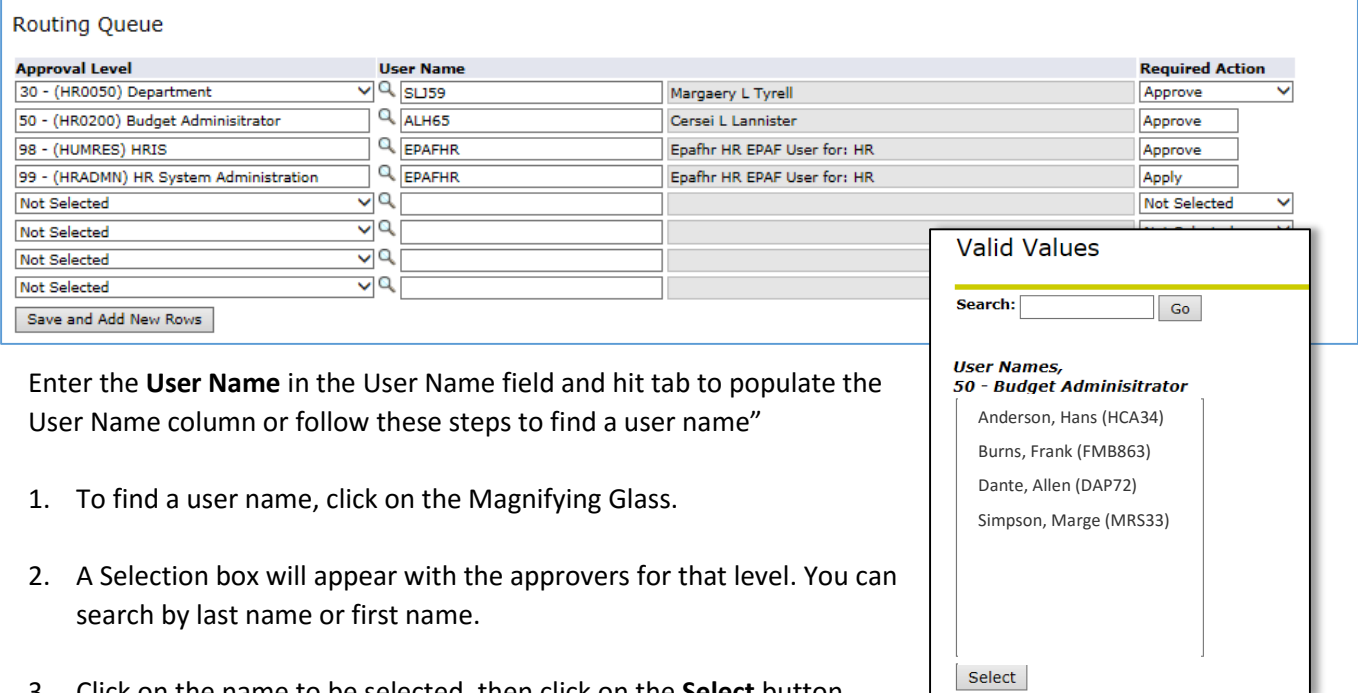

#### **Adding an approver level**

Adding a level to this EPAF will not impact any past or future EPAF routing queues.

3. Click on the name to be selected, then click on the **Select** button.

- 1. Click on the pull down menu to select the **Approval Level**. Only the following categories can be entered:
- 4 PI Principle Investigator
- 30 HR0050 Department
- 50 HR0200 Budget Administrator

ш

- 60 HR0300 College/Division
- 70 HR0400 Executive
- 2. Add the **User Name**.
- 3. Add the **Required Action**. Select either Approve or FYI. Users with FYI do not have to take action before the EPAF can be completed.

#### <span id="page-10-0"></span>**e. Comments**

 Any comments entered will be viewable by all approvers and will become part of the employee's official personnel record.

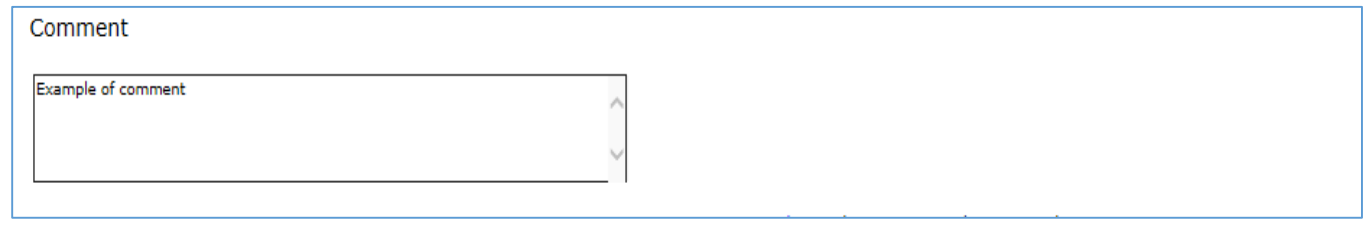

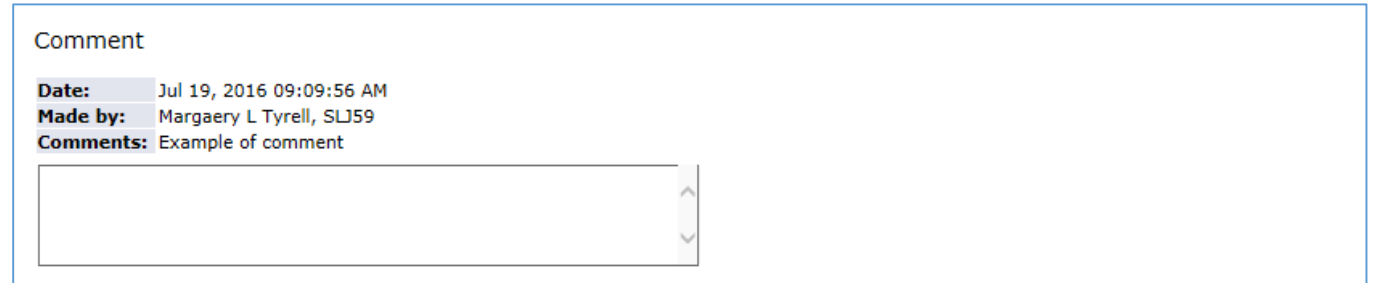

*Tip***:** When you save the transaction, the comment moves out of the comment box and is listed above with the user name

## <span id="page-11-0"></span>**f. Saving/Submitting for Approval**

- Once the EPAF is completed, it must be **Saved**, then **Submitted** for approval.
- Error/Warning messages will appear if the EPAF is not completed with required fields and routings after the EPAF is saved. All errors must be corrected before the EPAF can be submitted. Warnings can be ignored.
- After the EPAF is submitted, additional Error/Warning messages will appear if the requested information is not compatible with the current employee record. All errors must be corrected before the EPAF approval can be initiated.

#### **Saving and Submitting the transaction:**

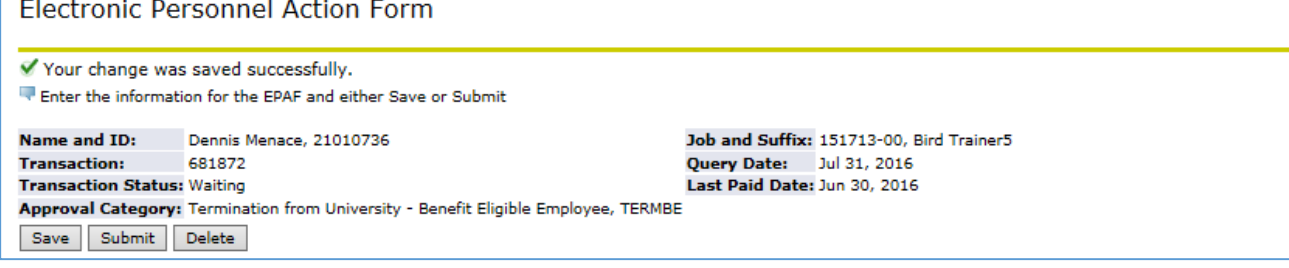

- 1. Click on the **Save** button.
- 2. If the transaction was saved successfully, then you will see a "success" message at the top of the page.
- 3. The status changes to "Waiting".
- 4. Click on the **Submit** button.

#### *Tips:*

- Once the EPAF has been successfully submitted, the status changes to Pending and the Transaction History at the bottom of the form is updated.
- The transaction number will be included in all generated email communications to the approvers and originators.
- At this point the EPAF can be deleted with no impact on current, past or future records for the employee.

#### **Routing Queue Section will be updated**

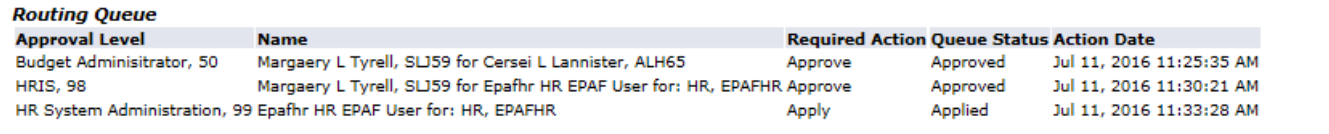

The routing queue information is created when the EPAF is saved. The values are updated as the EPAF is routed for approval.

#### **Transaction Section will be updated**

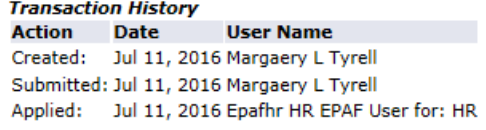

History of the creation, submission, approval and application of the EPAF is tracked at the bottom of the EPAF page.

#### <span id="page-12-0"></span>**g. Attaching Documents**

- Once the EPAF has been saved, the option to attached documents is enabled.
- All attached documents will be viewable by all approvers.
- Any document attached will be moved to the employee's official HR file

Click on **Upload Document** to select the file for upload

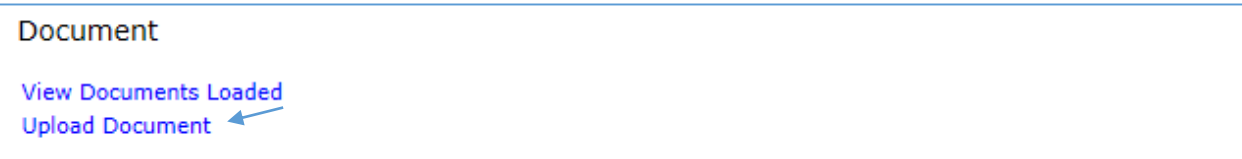

#### Follow the instructions on the screen to select and post the document.

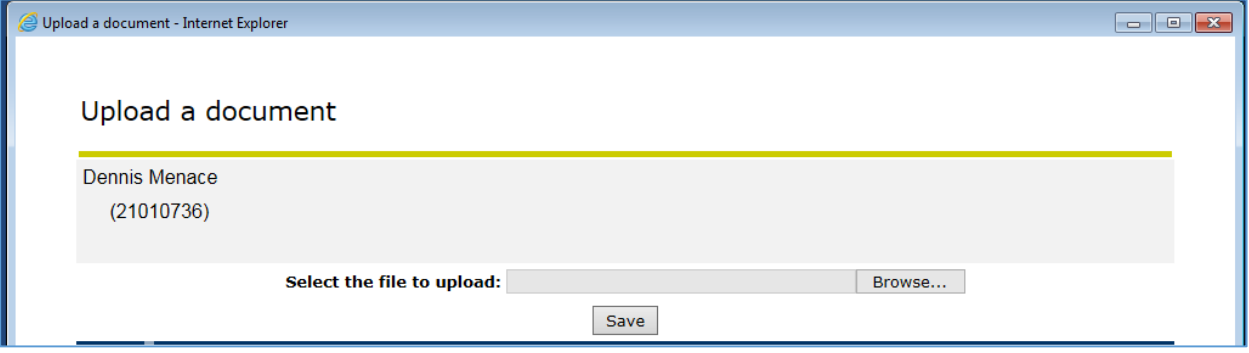

Once the document has been selected for upload, the system will display a 'success' message.

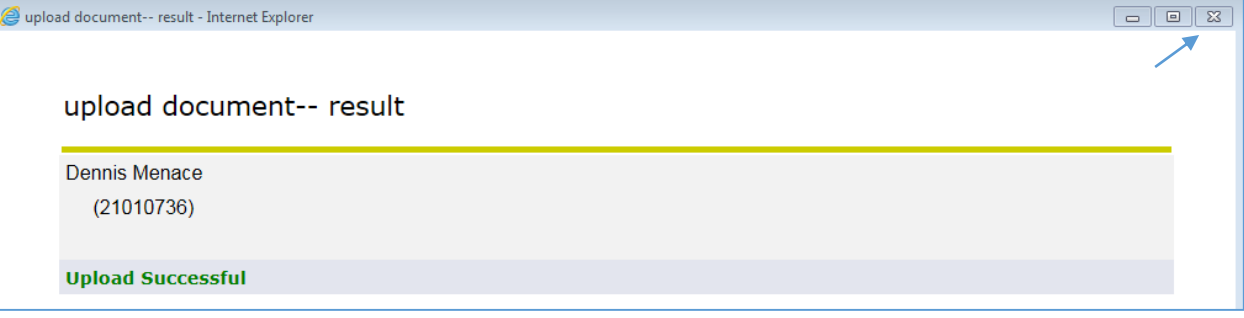

Click on the X box in the corner of the window to return to the EPAF transaction.

Click on **View Documents Loaded** to access any uploaded documents.

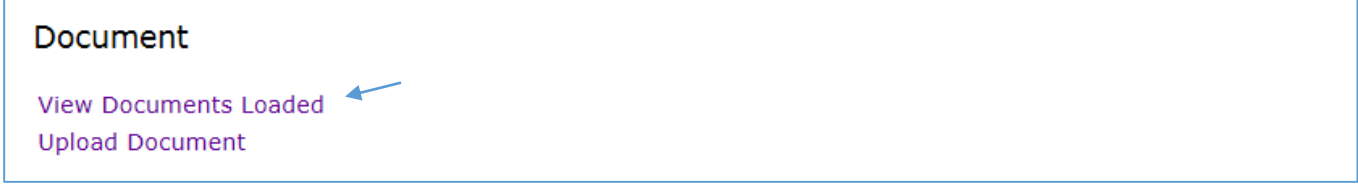

Uploaded documens can be removed using the Delete option or you can click on the X box in the corner of the window to return to the EPAF transaction.

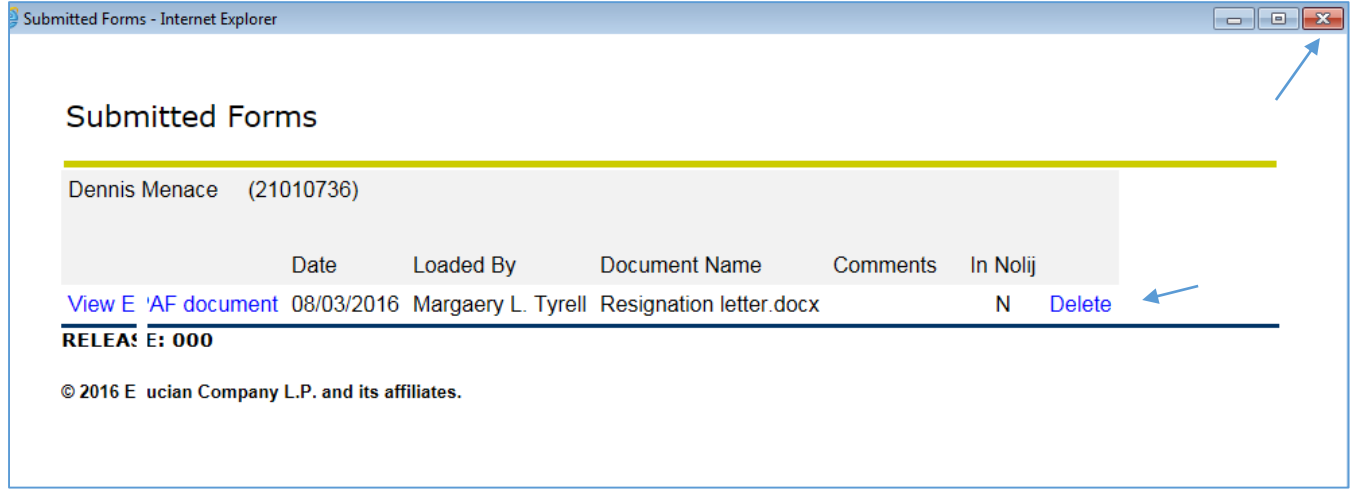

# <span id="page-14-0"></span>**3. Default Routing Queue**

#### <span id="page-14-1"></span>**a. Approver Level Definitions**

- Multiple levels of all approval levels can be added as long as each level has a different user name indicated as the approver.
- If the optional level of approval required for all transactions within an EPAF category, then set up the additional level of approval at the Default Routing Queue.
- If the optional level of approval required for transaction is a onetime or infrequent approval, then it may be best to add the approver on the EPAF routing queue as required.
- If an approver is not listed in the selection for an approval level, submit a request using AskDrexel to add that approver. The request form can be found on the HR Web Page for Manager Forms <http://www.drexel.edu/hr/management/forms/duforms/>

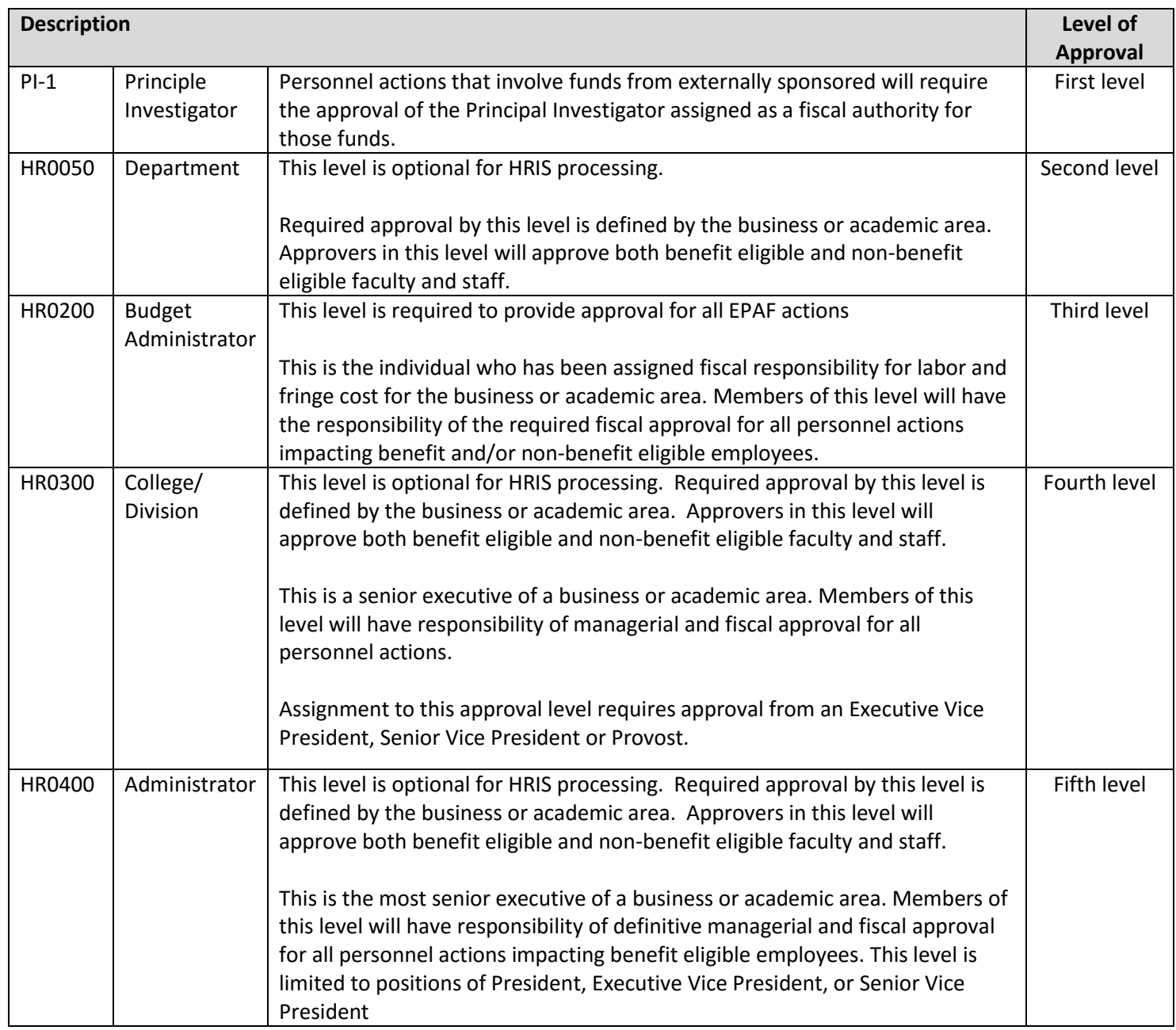

#### <span id="page-15-0"></span>**b. Updating Approval Values**

- Once a default routing is set up for a specific Approval Category, you will not have to set routing up for each individual EPAF within that category.
- One time additions or overrides to routing can be entered on the EPAF when submitting the transaction.
- If the approver is not listed in the selection for an approval level, submit a request using AskDrexel to add that approver. The request form can be found on the HR Web Page for Manager Forms <http://www.drexel.edu/hr/management/forms/duforms/>

#### **Go to the Electronic Personnel Action Form menu**

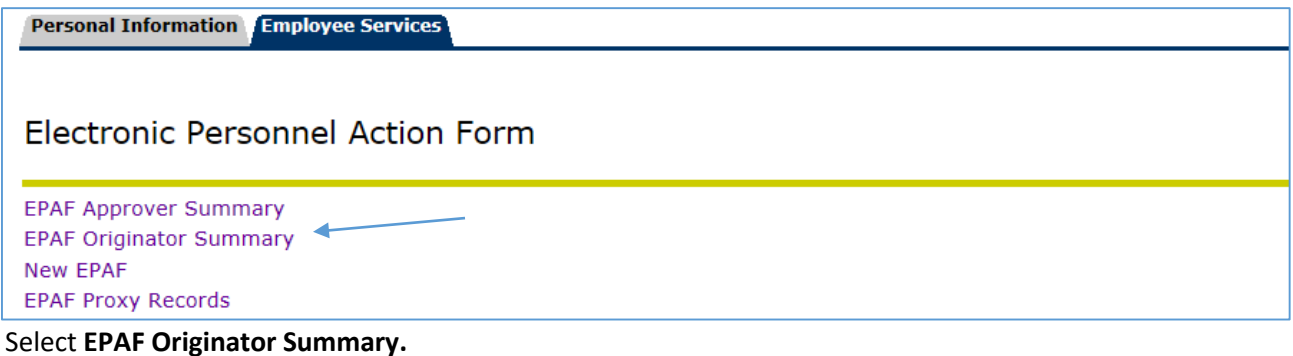

#### **Go to the Default Routing Queue page**

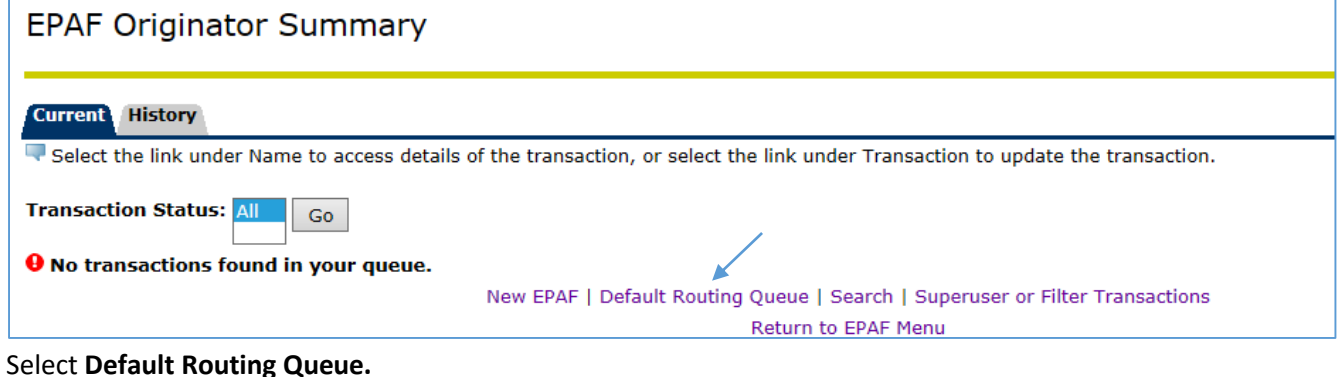

## **Set up Default Approvals by Approval Category**

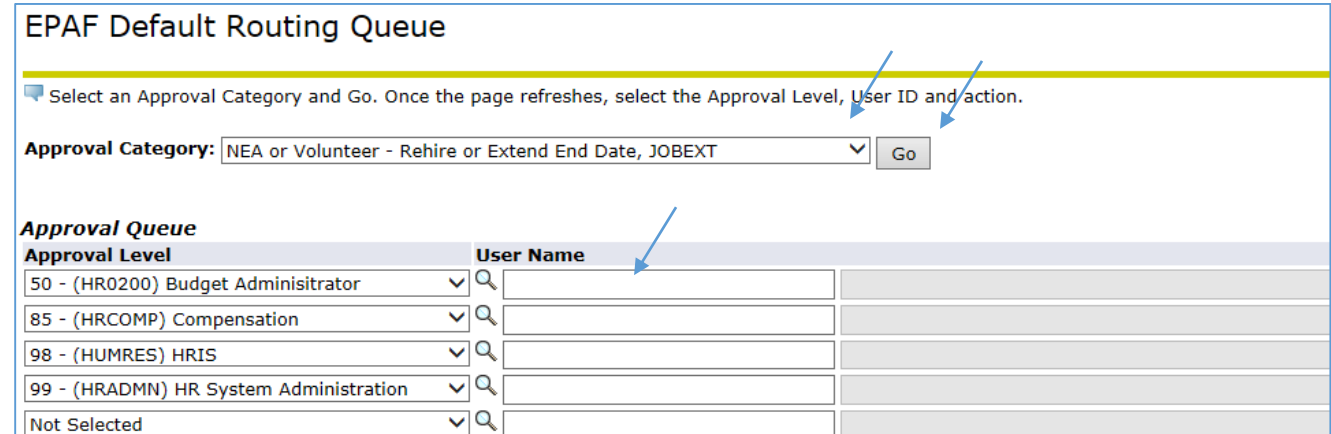

- 1. Select **Approval Category** from the drop down menu.
- 2. Click on **Go** to default in the mandatory approval levels for that category.
- 3. Enter the **user name** or search for a **user name** using the following steps:
	- To find a user name, click on the Magnifying Glass.
	- A Selection box will appear with the approvers for that level.
	- You can search by last name or first name.

Click on the name to be selected, then click on the **Select** button.

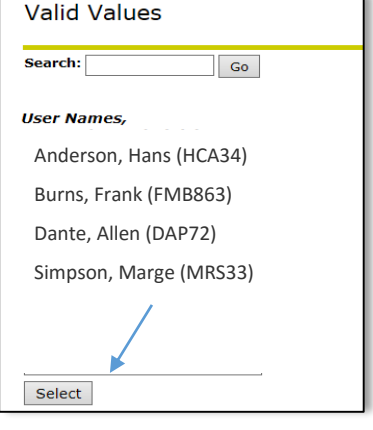

#### **Adding Additional Levels to Default Approval Values**

The required approval levels, and the associated action, default in and cannot be changed. Additional approval levels mandated by your department can be added.

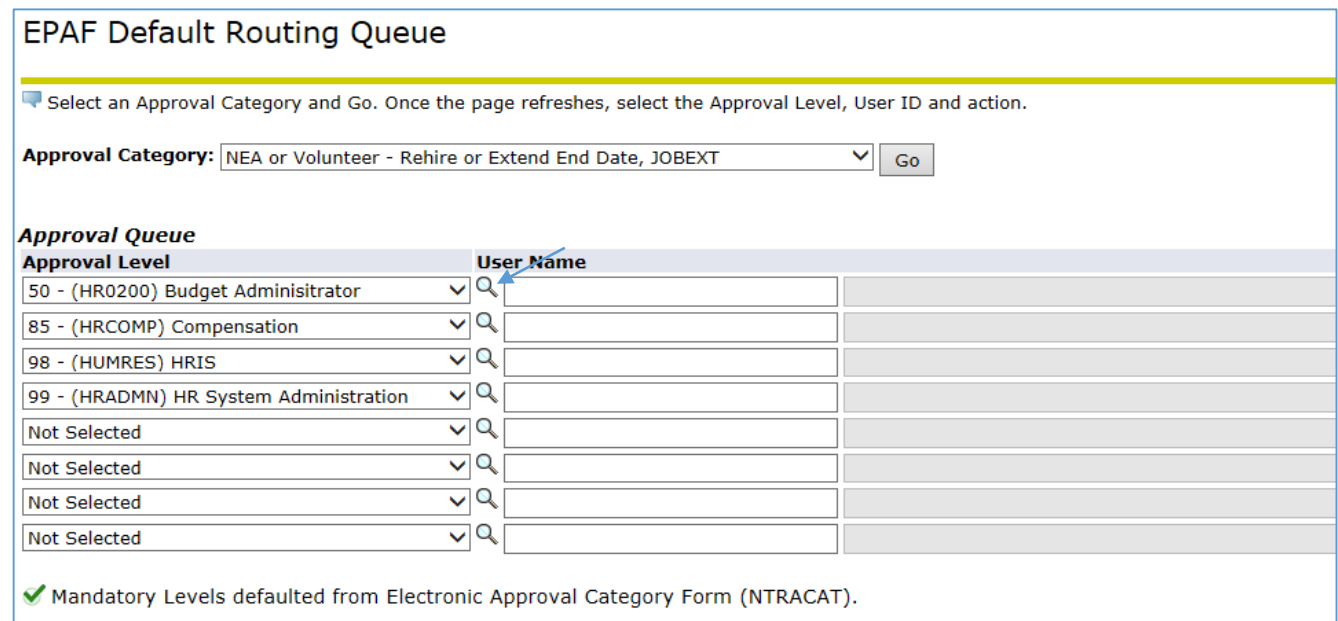

Click on the pull down menu to select the category.

Only the following categories can be entered:

- 4 PI Principle Investigator
- 30 HR0050 Department
- 50 HR0200 Budget Administrator
- 60 HR0300 College/Division
- 70 HR0400 Executive

**Tip**: The same value can be entered more than once with different user names.

#### **Example of completed default routing queue with additional levels:**

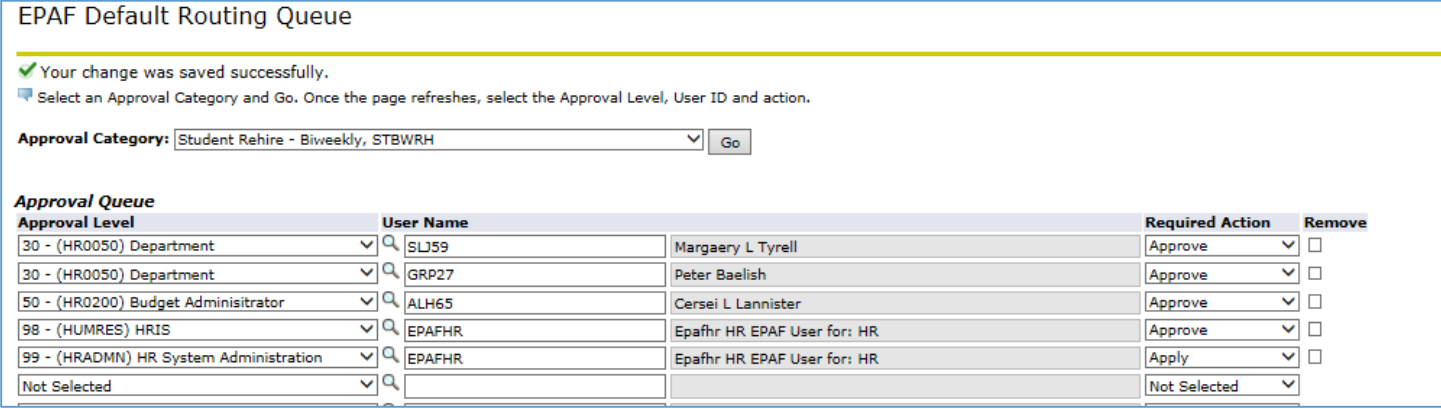

## **Modifying Default Approval Values**

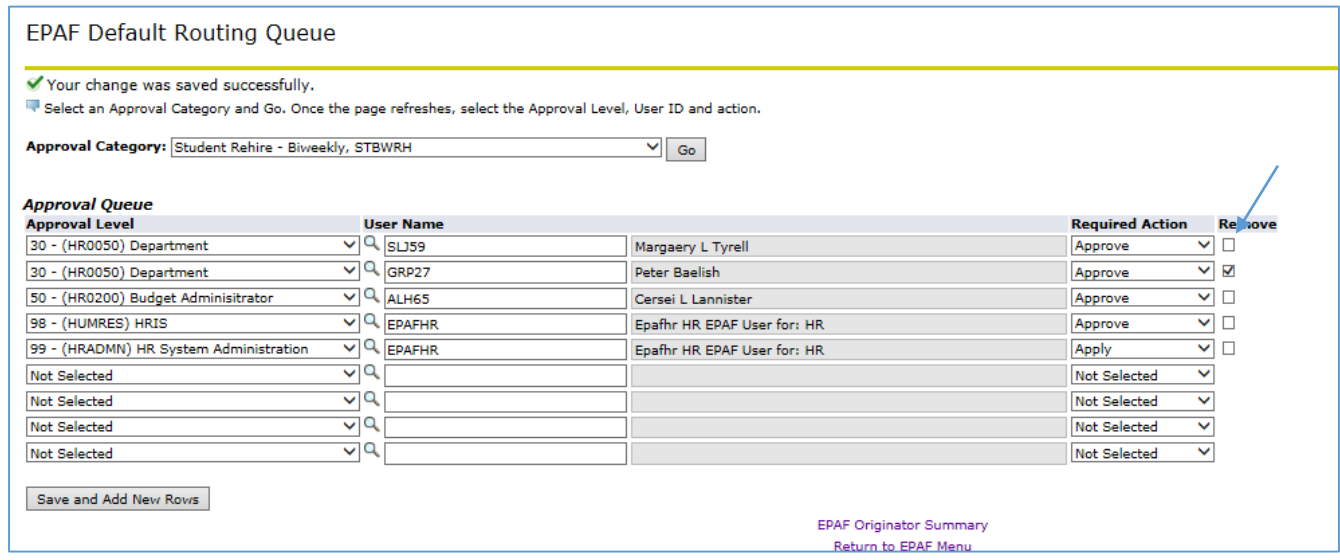

To Remove:

- a. Click in the box in the **Remove Column** in the row for the user name to be removed.
- b. The record will be removed after you click on **Save.**

To Change User Name:

Override the **User Name** or select a new **User Name** using the magnifying glass to access the selection box.

To Change the Required Action:

This can be done for only for Additional Approval Levels. Mandatory Approval Level Required Action cannot be changed.

Select the new action from the **Required Action** pull down menu.

# <span id="page-19-0"></span>**4. EPAF Originator Summary: Current Status and History**

You can check the status of your EPAF at any time in [DrexelOne.](http://one.drexel.edu/)

#### Select the **EPAF Originator Summary**

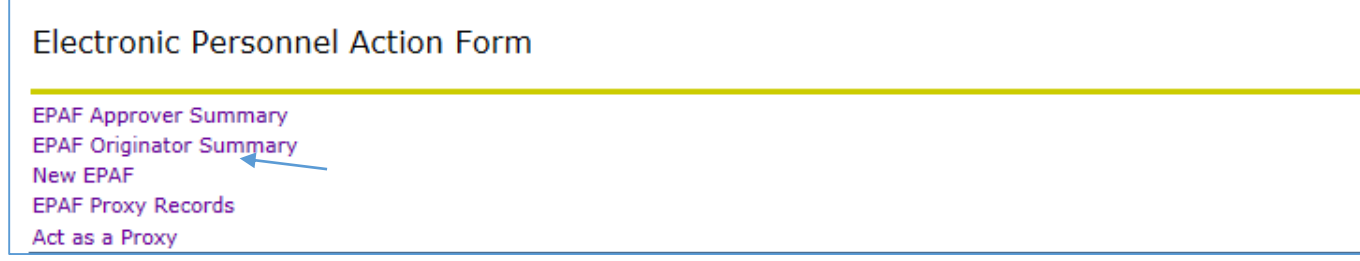

#### The **Current** tab displays transactions not submitted and/or Returned for Correction.

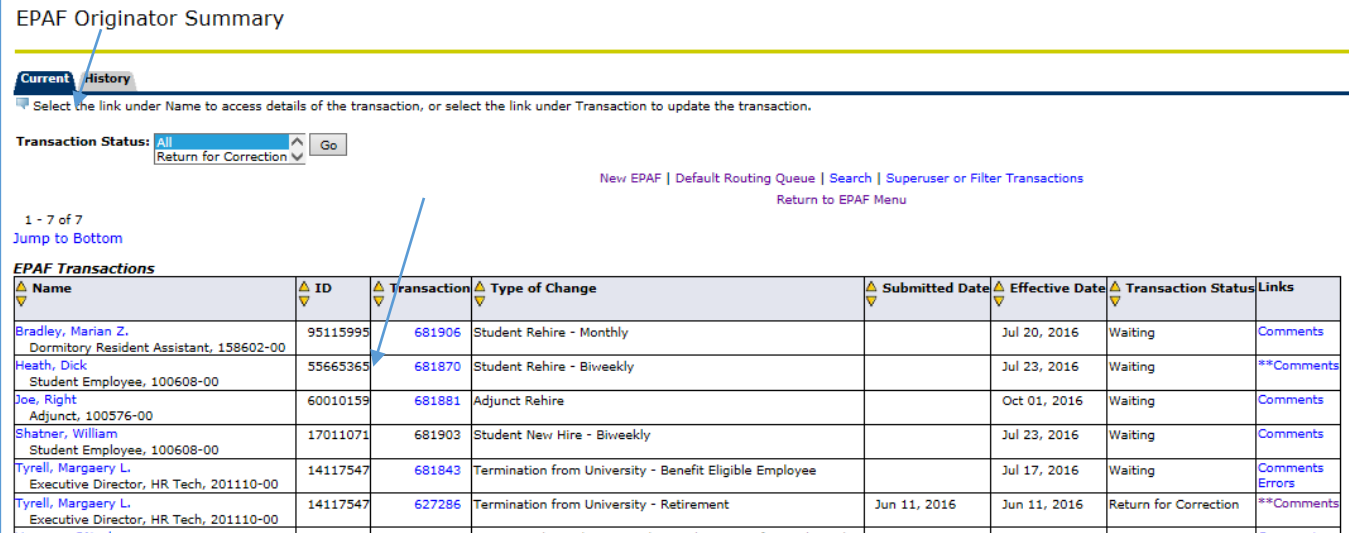

Clicking on the **Employee name** or **Transaction** number will take you to the transaction detail.

#### **Current EPAF Status values**

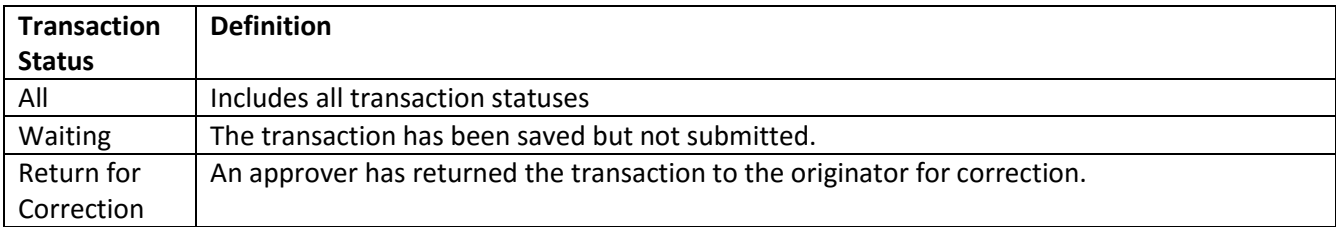

The **History** tab displays transactions submitted, waiting for approval and/or completed.

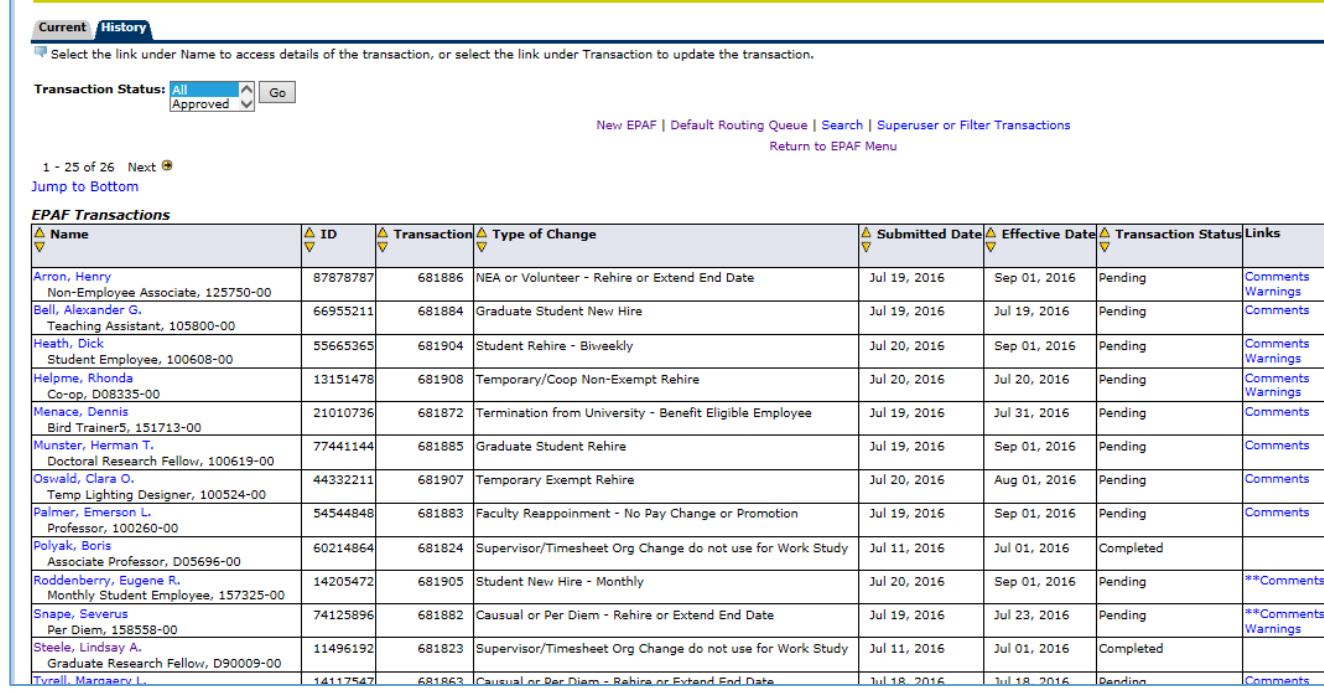

#### **Historical EPAF Status values**

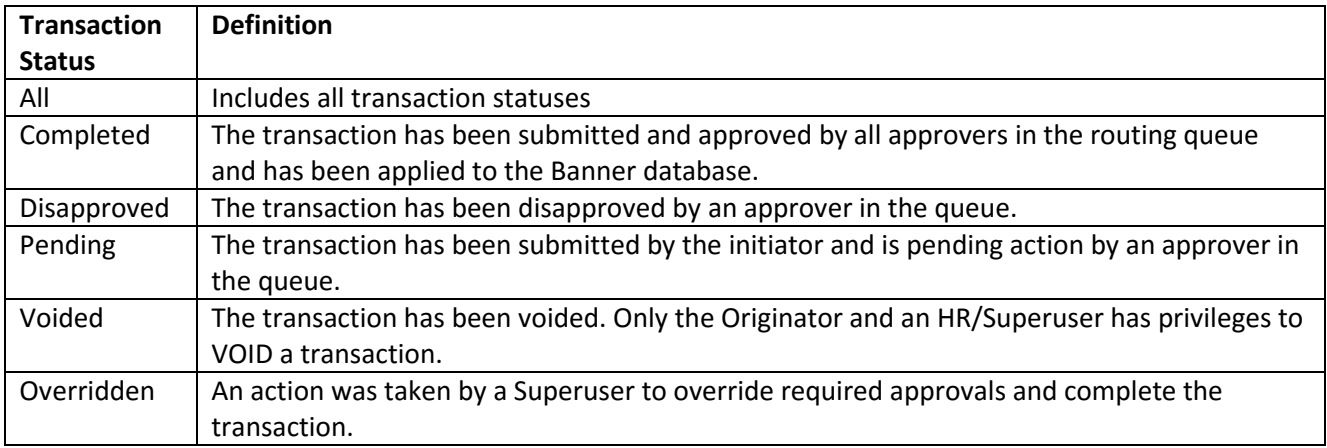

# <span id="page-21-0"></span>**5. Return for Correction**

EPAFS marked as "Return for Correction" by an approver will be displayed in the EPAF Originator Summary page. The originator can access the transaction here for update.

A comment on why the EPAF was returned for correction will be included by the Approver.

## **Access EPAF Originator Summary page**

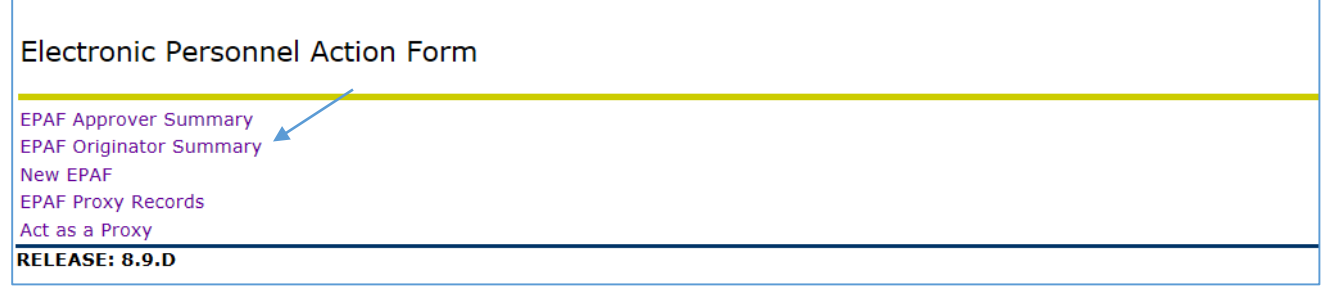

Click on **EPAF Originator Summary**

#### **Select the EPAF for Correction**

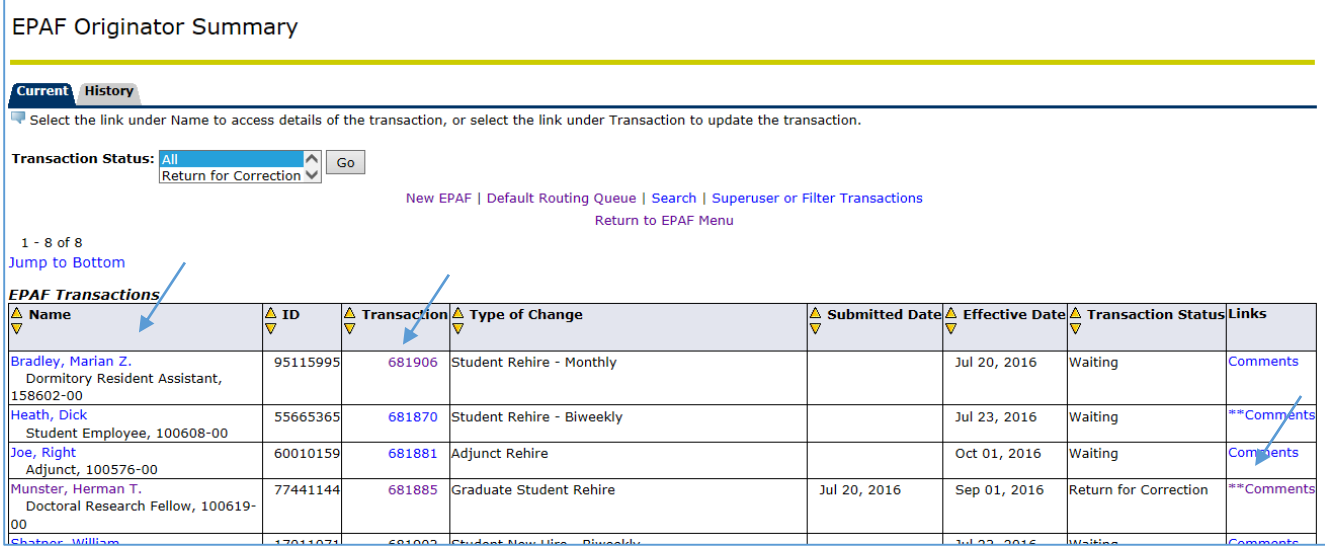

- Click on the **Name** or the **Transaction** number to access the detail of the EPAF.
- Click on Comments to see the reason for the return for correction by clicking on **Comments** or the comment can be viewed on the EPAF Preview Page.

## **Select the EPAF for Correction**

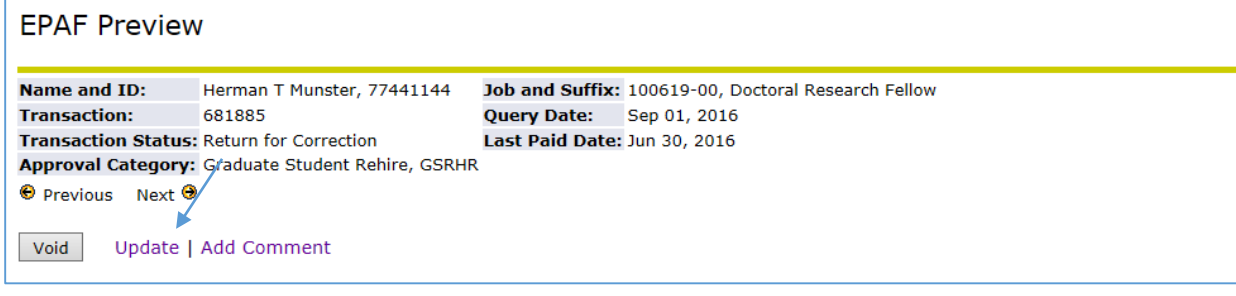

Click on **Update** to access the entry page

#### **Update records, Save, and Submit**

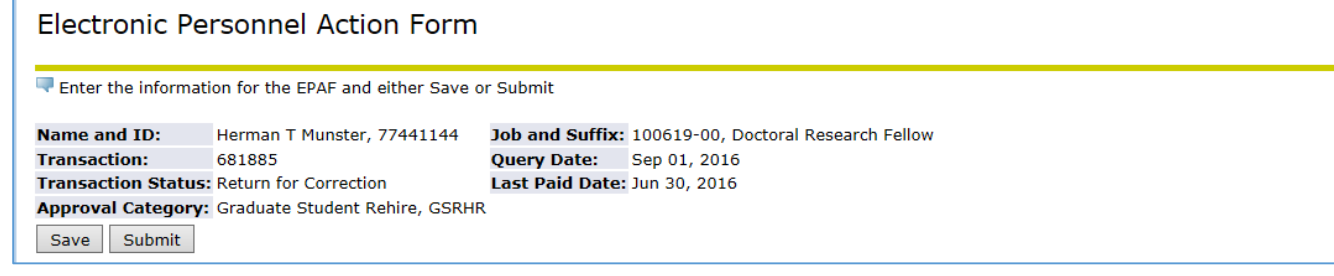

- 1. Click on the **Save** button.
- 2. If the transaction was saved successfully, then you will see a "success" message at the top of the page.
- 3. Click on the **Submit** button.
- 4. The status will change to "**Pending**".

# <span id="page-23-0"></span>**6. Specific EPAF Transaction Information**

## <span id="page-23-1"></span>**Adjunct Rehire (ADJRHR)**

- An adjunct faculty member is someone hired to teach courses on a per-term basis.
- If the adjunct faculty member has not worked anywhere in the University in the past 12 months, then they are considered a new hire and a paper Personnel Action form must be submitted and the faculty member must complete an Adjunc[t New Hire Packet.](http://www.drexel.edu/hr/resources/forms/duforms/##newhireforms)
- Upload a copy of the Adjunct Contact.

#### **Job Information**

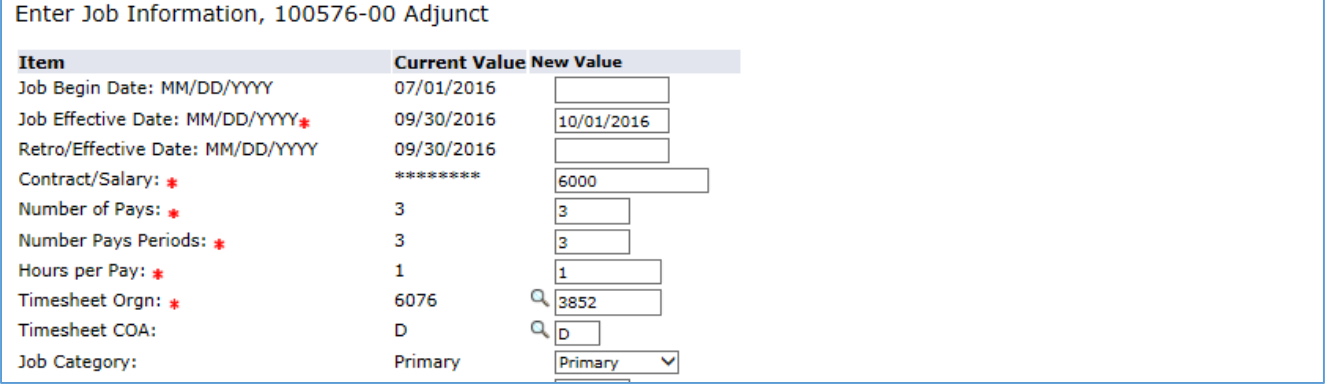

1. Job Begin Date: Enter the effective date of the hire. This should be equal to the first date of a pay period. This date is required only if the employee has never previously been employed

in this position number.

- 2. Job Effective Date: Enter the effective date of hire. This should be equal to the first date of a pay period. This date cannot be prior to the last paid date. This date defaults from the Query Date and can be updated.
- 3. Retro/Effective Date: Enter this date only if the action was effective prior to the last paid date.
- 4. Contract/Annual Salary: Enter the total amount the employee will receive during the appointment.
- 5. Number of Pays/ Number of pay periods: This is the total number of pay periods for which the employee will receive pay. These values must match. For example: an assignment from May to December would be 8 pays.
- 6. Hours per Pay: Enter estimated hours worked per pay period.
- 7. Timesheet Orgn: Enter the timesheet organization.
- 8. Timesheet COA: Update the value as required.

D = Drexel University

S = Academy of Natural Sciences

9. Job Category: If this is the employee's only job, the value is Primary (P). If this is an additional job, then the value is Secondary (S). An employee can have only one primary job.

**Default Earnings -** Do not enter any values for any fields other than the ones listed below.

previously.

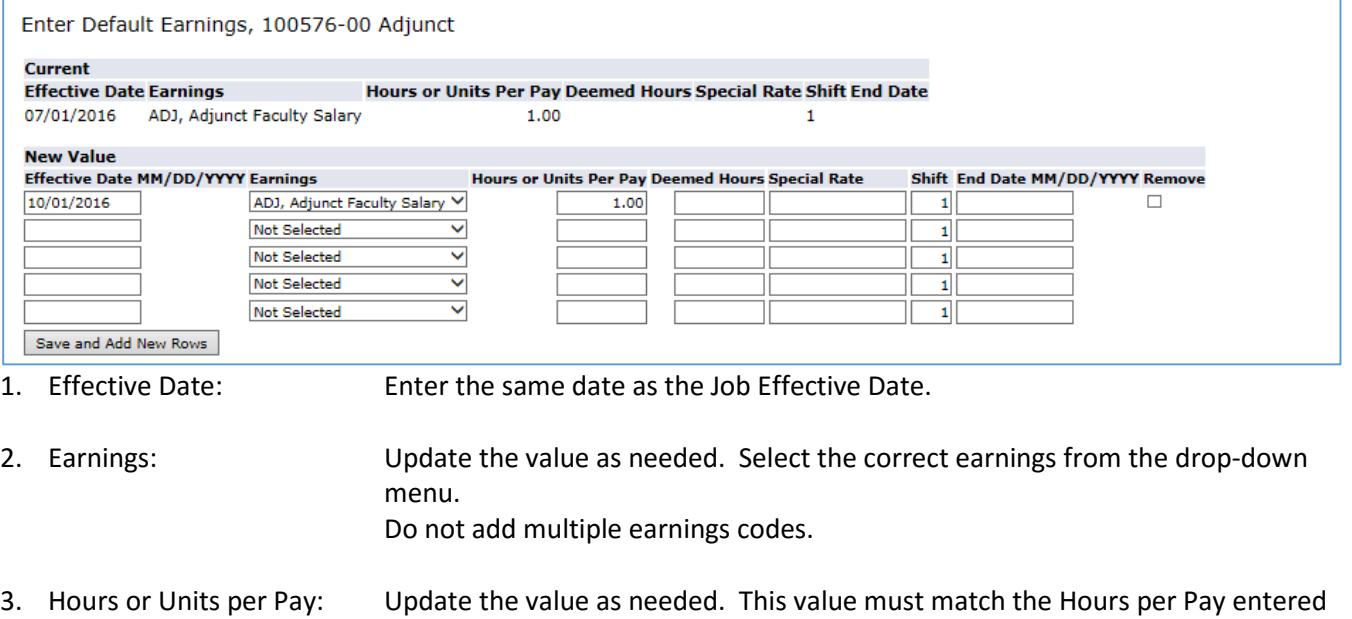

#### **Job Termination Information**

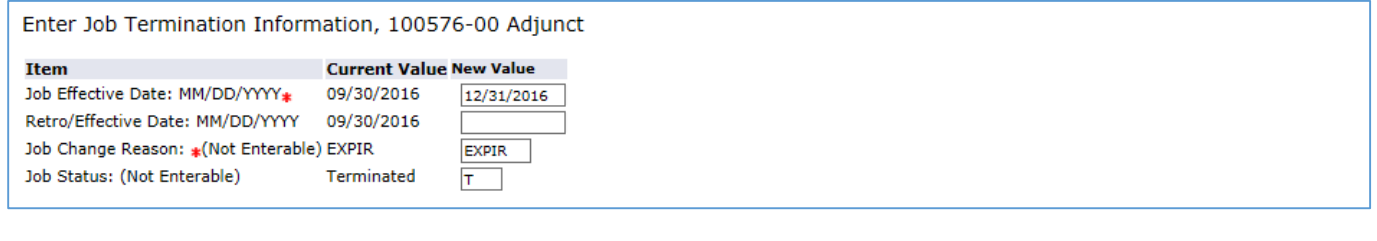

1. Job Effective Date: Enter the end date of the appointment. This should match the last date of the pay period. 2. Retro/Effective Date: Enter this date only if the action was effective prior to the last paid date.

#### **Upload Document**

After the EPAF is saved, upload a copy of the Adjunct Contract

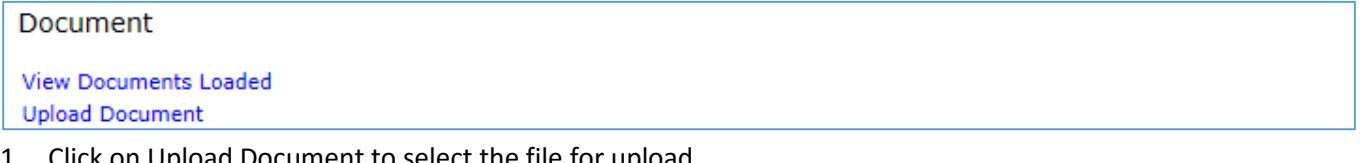

- 1. Click on Upload Document to select the file for upload.
- 2. Follow the instructions on the screen to select and post the document.

## <span id="page-25-0"></span>**Casual/Per Diem Rehire or Extend End Date (CPDEXT)**

- Casual Employees can work a maximum of 19 hours per week and are scheduled to work on a regular basis. Per Diem Employees are scheduled on an "as needed" basis and do not work a fixed schedule.
- If this employee has not worked anywhere in the University in the past 12 months, then they are considered a new hire and a paper Personnel Action form must be submitted and the employee must complete a Temporary New Hire packet.<http://www.drexel.edu/hr/management/forms/duforms/>
- If this is the first time the employee has been in this position, then a brief job description must be included in the comments or as an uploaded document. All comments and attachments will become part of the official HR file.

#### **Job Information**

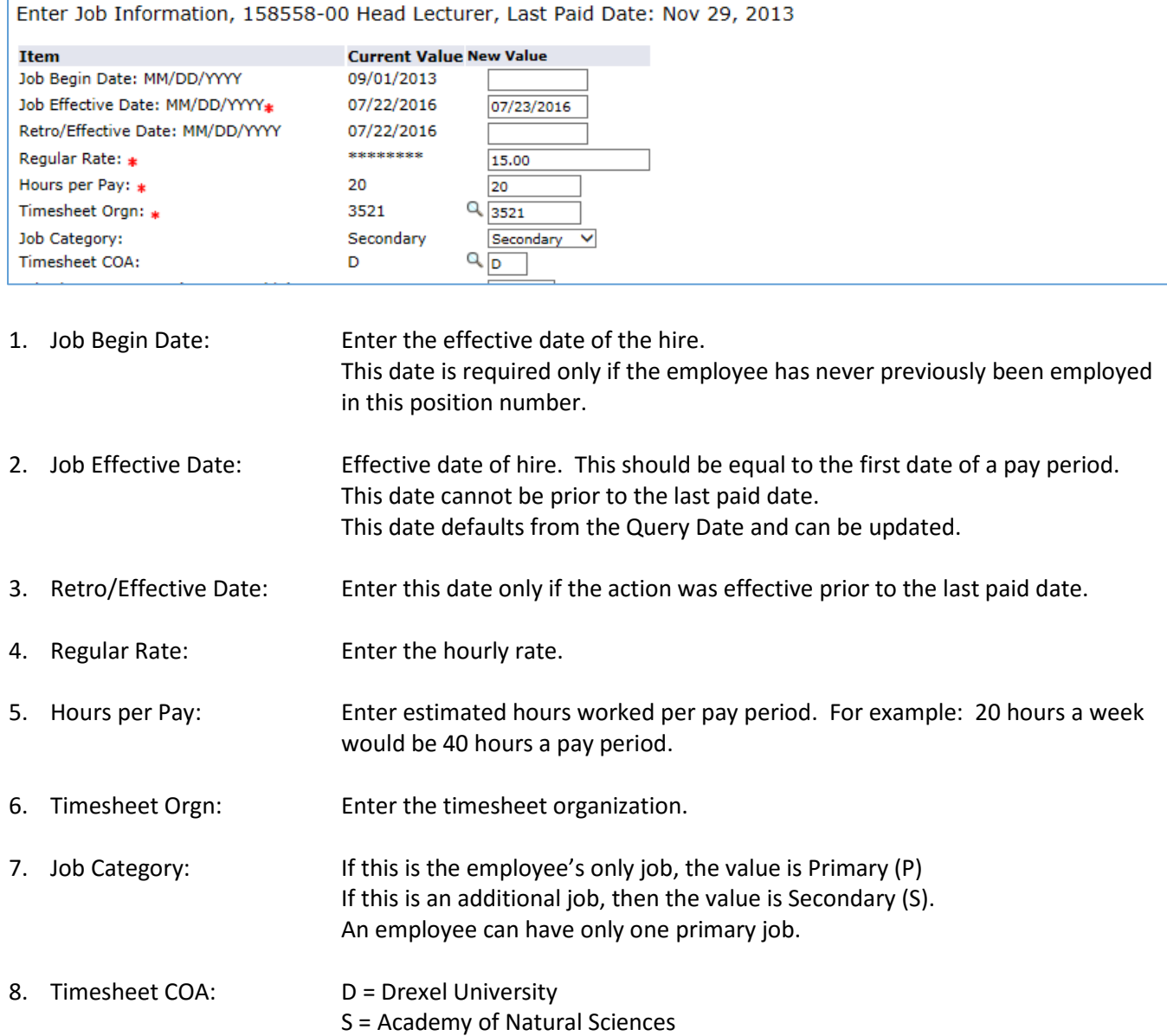

#### **Comments**

If this is the first time the employee has been in this position, then a brief job description must be included in the comments or as an uploaded document. All comments and attachments will become part of the official file.

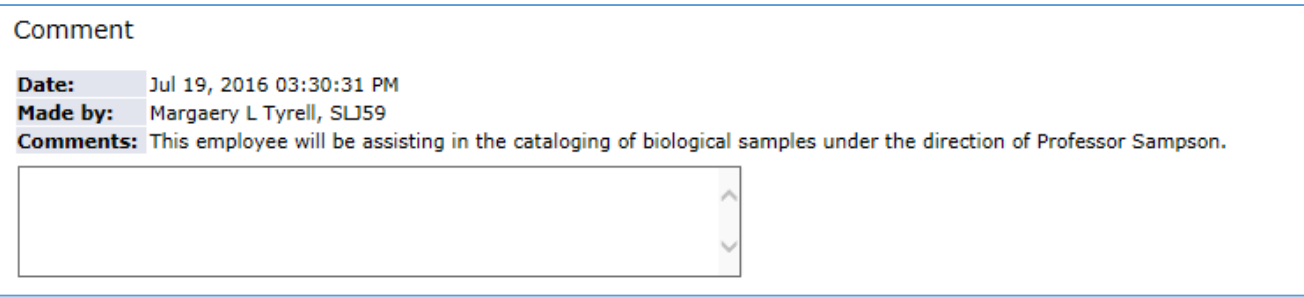

#### **Upload Document**

If this is the first time the employee has been in this position, then a brief job description must be included in the comments or as an uploaded document. All comments and attachments will become part of the official HR file.

Document **View Documents Loaded Upload Document** 

- 1. Click on Upload Document to select the file for upload.
- 2. Follow the instructions on the screen to select and post the document.

#### <span id="page-27-0"></span>**Faculty Reappointment (FACRPT)**

- Faculty reappointments that include a promotion or pay change are processed by the Provost Office and cannot be processed using EPAFs.
- A copy of the contract must be attached.

#### **Job Information**

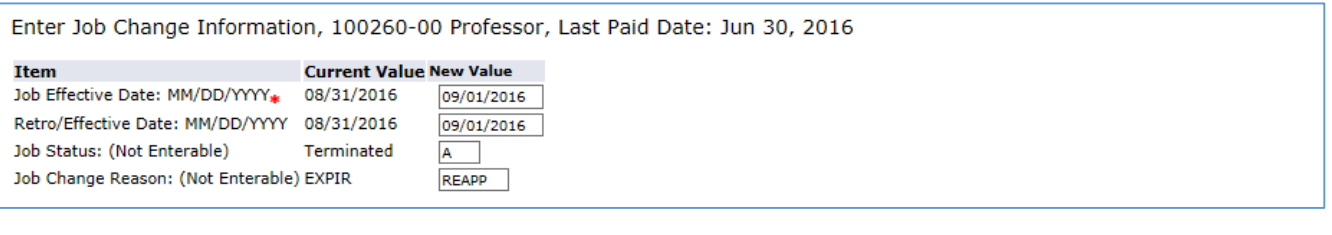

1. Job Effective Date: Effective date of hire. This should be equal to the first date of a pay period. This date cannot be prior to the last paid date. This date defaults from the Query Date and can be updated. 2. Retro/Effective Date: Enter this date only if the action was effective prior to the last paid date.

## **Job Termination Information**

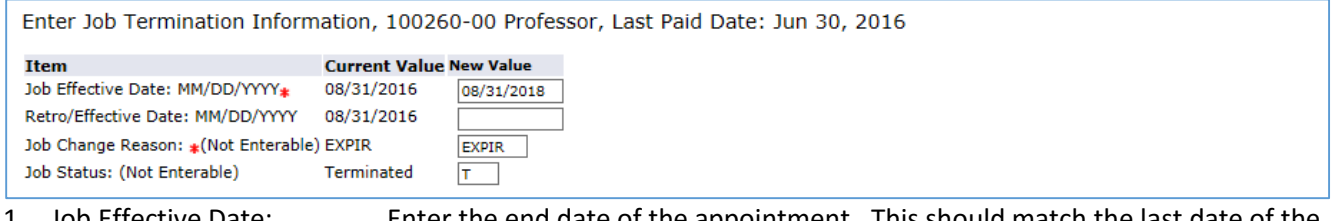

- 1. Job Effective Date: Enter the end date of the appointment. This should match the last date of the pay period.
- 2. Retro/Effective Date: Enter this date only if the action was effective prior to the last paid date.

#### **Upload Document**

A copy of the faculty contact must be uploaded. If the contact is not attached, the EPAF will be returned for correction.

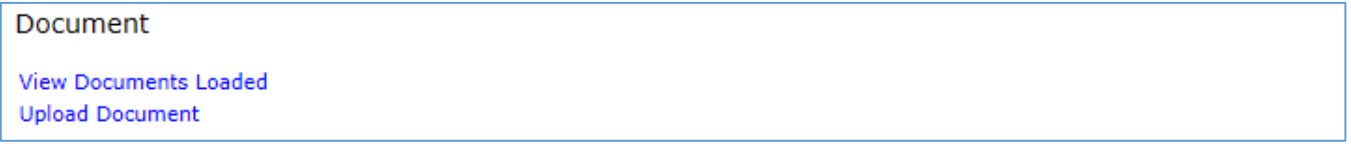

- 1. Click on Upload Document to select the file for upload.
- 2. Follow the instructions on the screen to select and post the document.

## <span id="page-28-0"></span>**Graduate Student New Hire (GSNHR)**

- Students cannot hold student and temporary/co-op positions at the same time as they are taxed differently
- New student employee will need to complete a ne[w Drexel Student and Work Study New Hire Packet \[PDF\].](http://www.drexel.edu/~/media/Files/hr/forms/StudentDU2016.ashx?la=en)
- If the employee has worked anywhere in the University within the past 12 months, they are considered a rehire. Use the Rehire EPAF to process these employees.
- This category is used to process graduate student stipends. This is a monthly appointment that typically includes tuition remission in addition to the stipend.

## **Job Information**

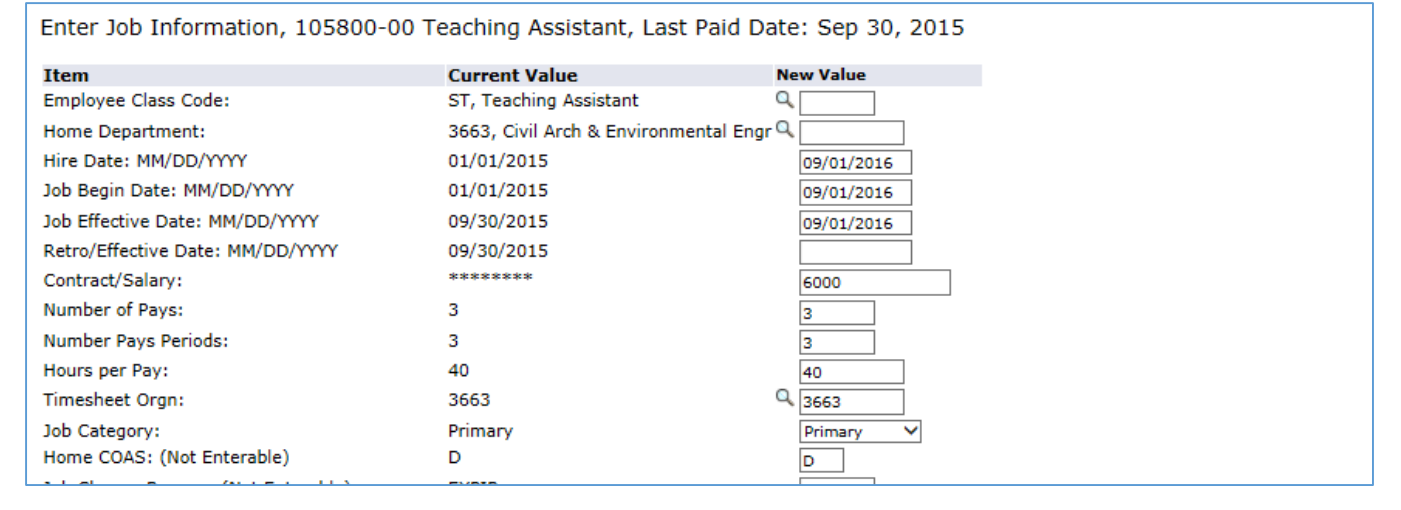

1. Employee Class Code: Enter the appropriate value.

Important: The employee class code must match the title of the position. If you are not sure which employee class code to use, there are detailed definitions on the Graduate Student website.

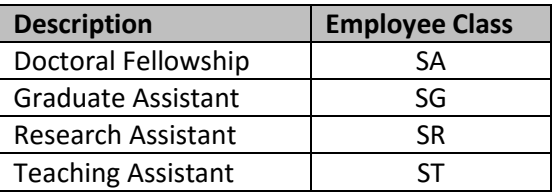

- 2. Home Department: Enter the code for the hiring department.
- 3. Hire Date, Job Begin Date, Job Effective Date: All three dates must match. Enter the effective date of the hire. This should equal the first date of the month. This date defaults from the Query Date and can be updated 4. Retro/Effective Date: Leave this date blank. New hires do not have prior pay events that would prevent the entry of the true job effective date.
- 5. Contract/Annual Salary: Enter the total amount the employee will receive during the appointment.

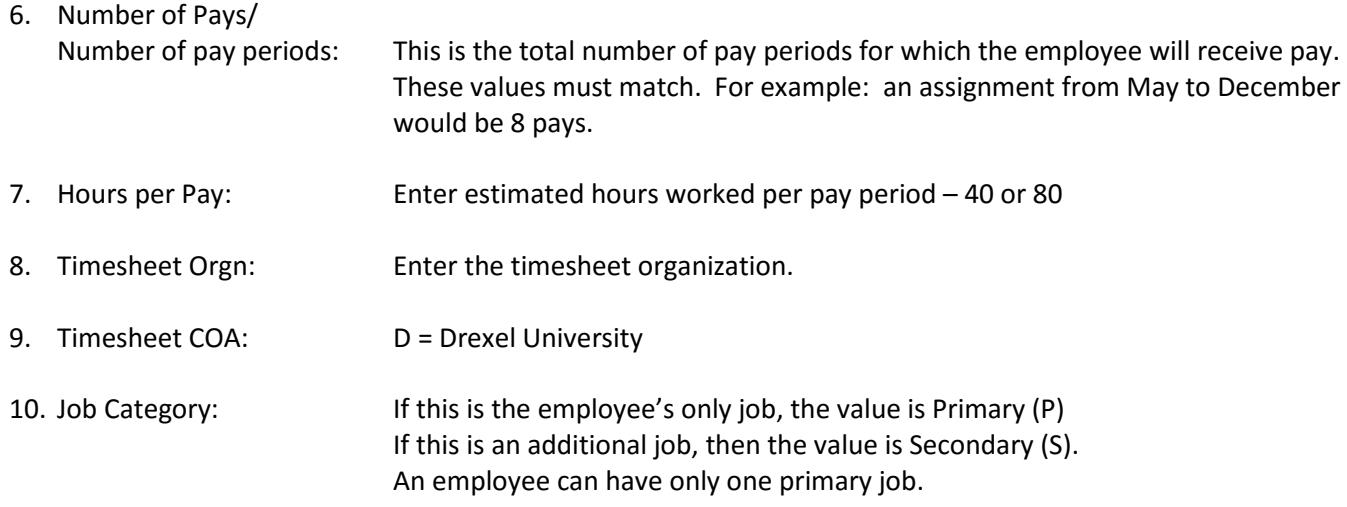

#### **Default Earnings**

Do not enter any values for any fields other than the ones listed below.

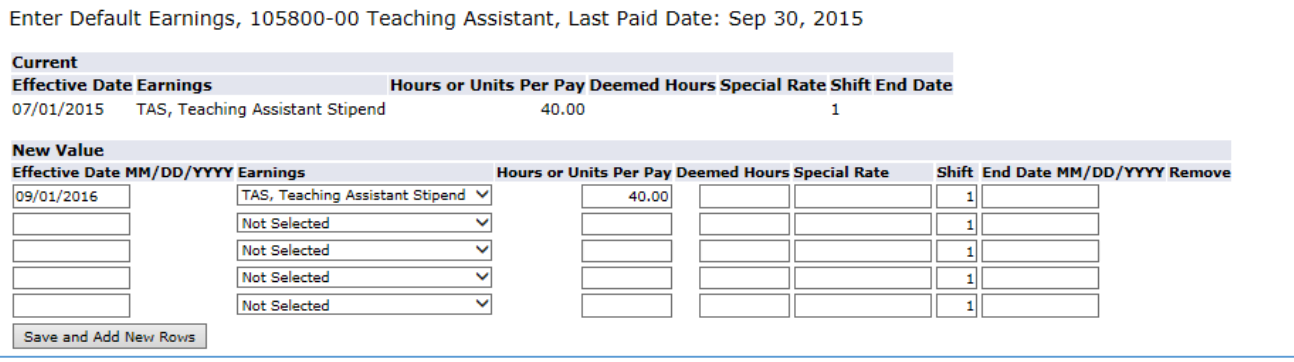

1. Effective Date: Enter the same date as the Job Effective Date.

2. Earnings: Update the value as needed. Select the correct earnings from the drop-down menu.

Do not add multiple earnings codes.

Valid Combinations:

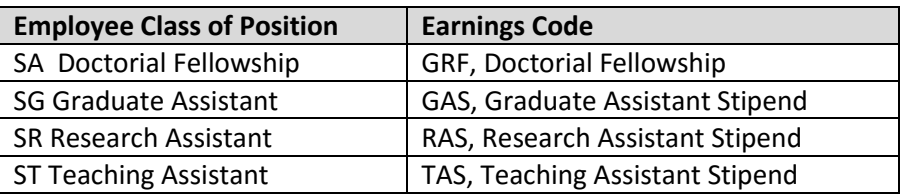

3. Hours or Units per Pay: Update the value as needed. This value must match the Hours per Pay entered previously.

## **Fund Change**

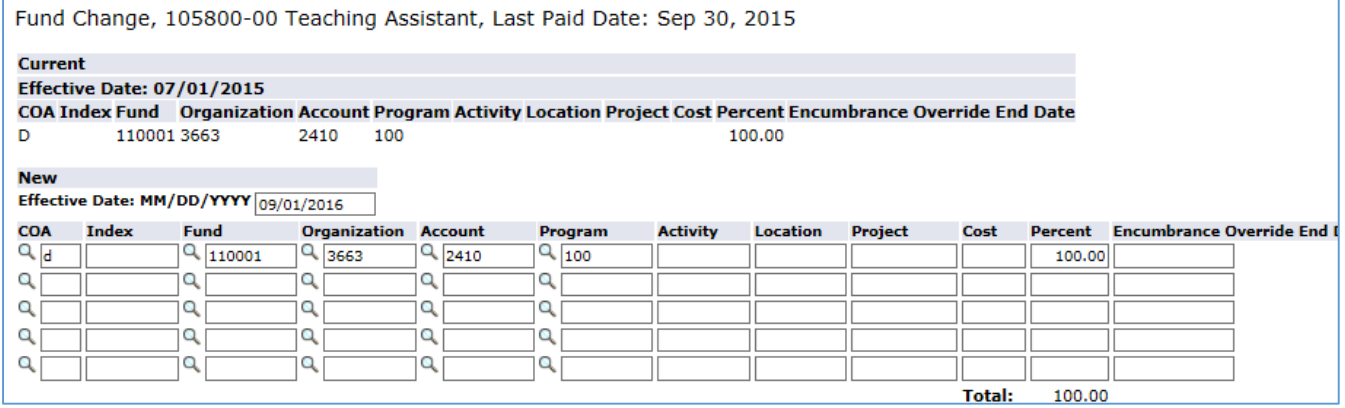

- 1. Effective Date: Enter the same date as the Job Effective Date.
- 2. Override the displayed values as required

#### **Job Termination Information**

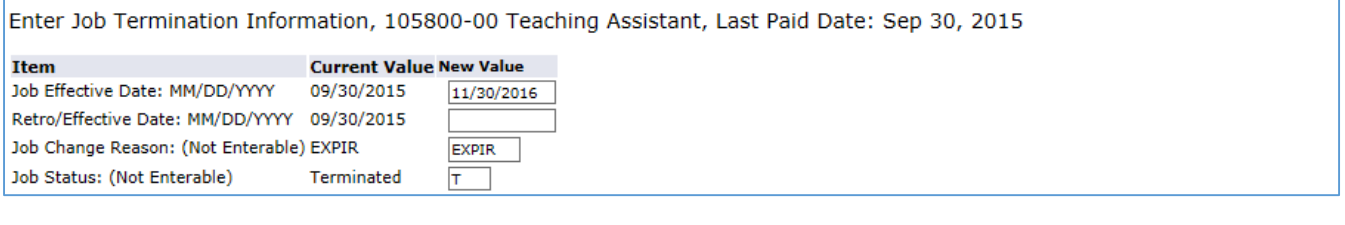

- 1. Job Effective Date: Enter the end date of the appointment. This should match the last date of the pay period.
- 2. Retro/Effective Date: Enter this date only if the action was effective prior to the last paid date.

#### **Tuition Fee Information**

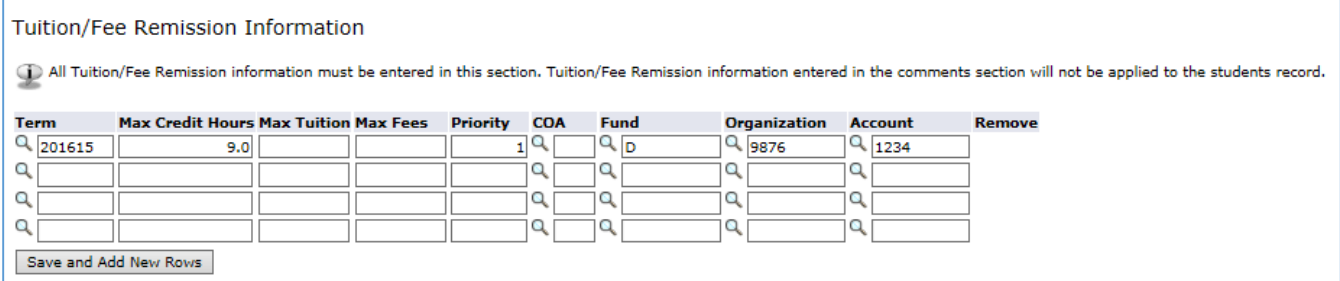

- 1. Enter the applicable tuition remission information as required.
- 2. The priority code is required. Use "1" (one) if you are entering a single funding source.

# <span id="page-31-0"></span>**Graduate Student Rehire (GSRHR)**

- Students cannot hold student and temporary/co-op positions at the same time as they are taxed differently
- If the student has not worked at Drexel within the past 12 months, then they will need to complete a ne[w Drexel](http://www.drexel.edu/~/media/Files/hr/forms/StudentDU2016.ashx?la=en)  [Student and Work Study New Hire Packet \[PDF\].](http://www.drexel.edu/~/media/Files/hr/forms/StudentDU2016.ashx?la=en)
- If the employee has ever worked anywhere in the University within the past 12 months, then they are considered a rehire. This category is used to process graduate student stipends.
- This is a monthly appointment that typically includes tuition remission in addition to the stipend.

#### **Job Information**

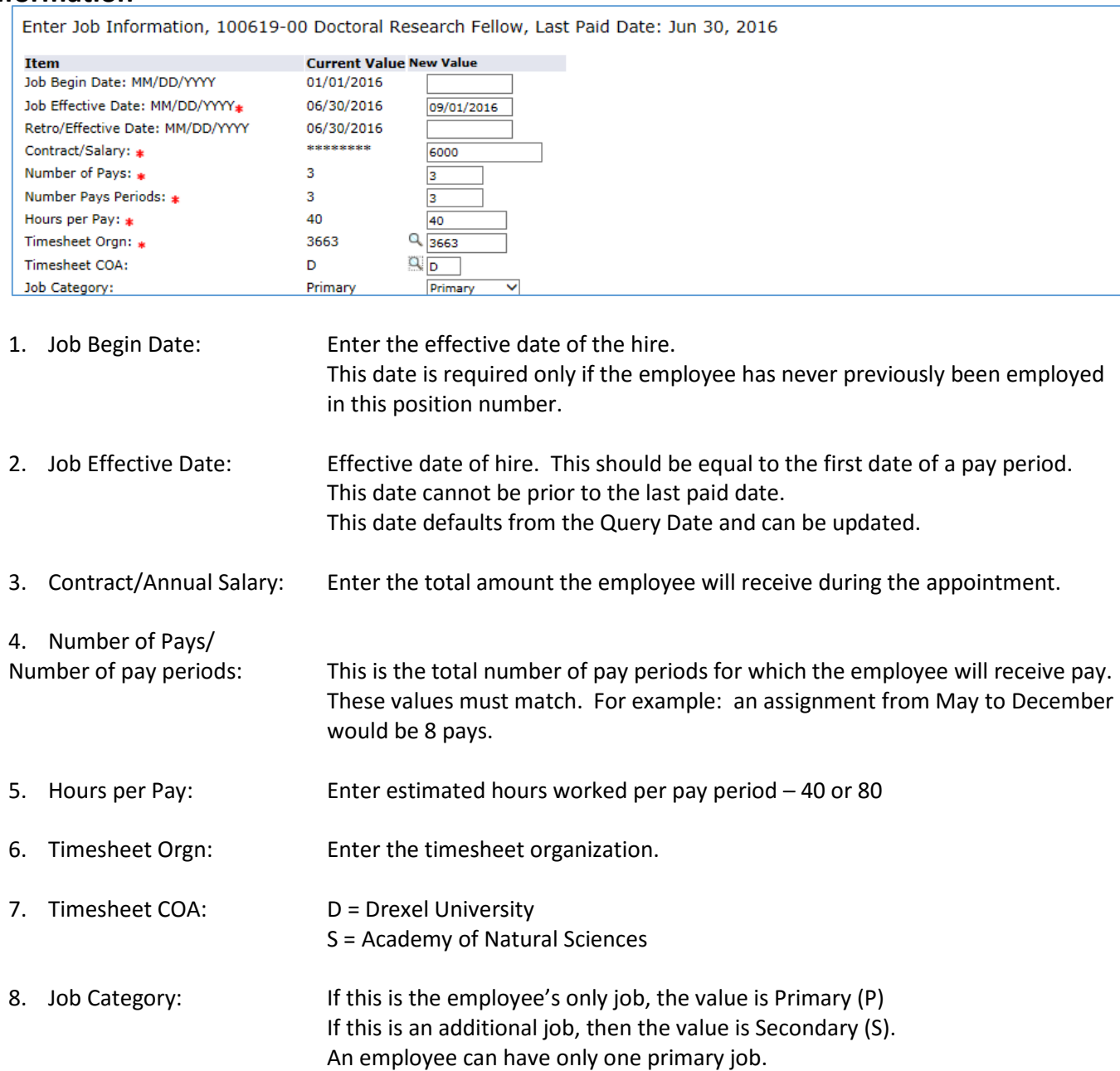

## **Default Earnings**

Do not enter any values for any fields other than the ones listed below.

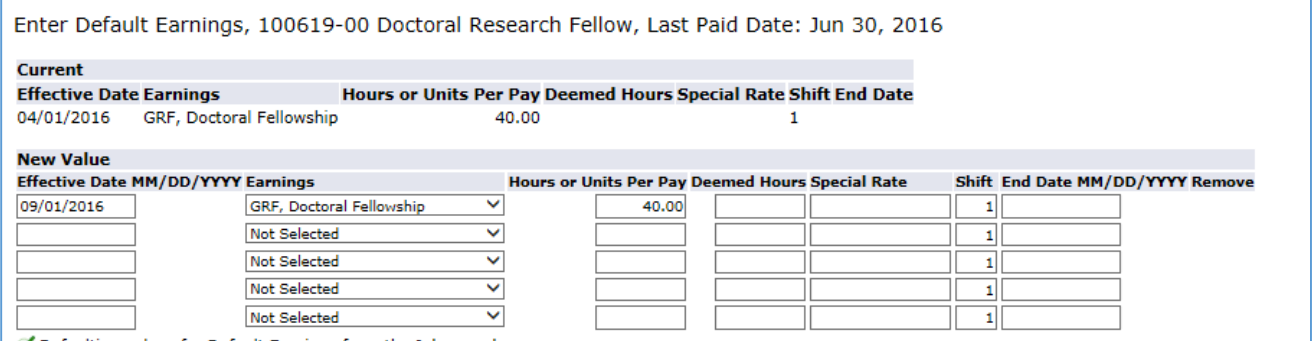

- 1. Effective Date: Enter the same date as the Job Effective Date.
- 2. Earnings: Update the value as needed. Select the correct earnings from the drop-down menu.

Do not add multiple earnings codes.

Valid Combinations:

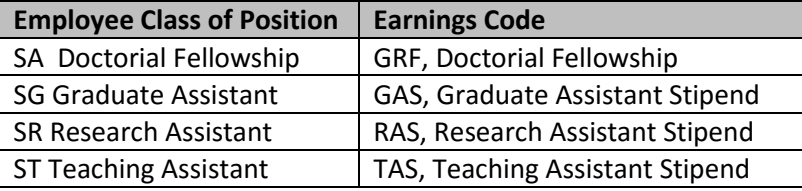

3. Hours or Units per Pay: Update the value as needed. This value must match the Hours per Pay entered previously.

#### **Fund Change Information**

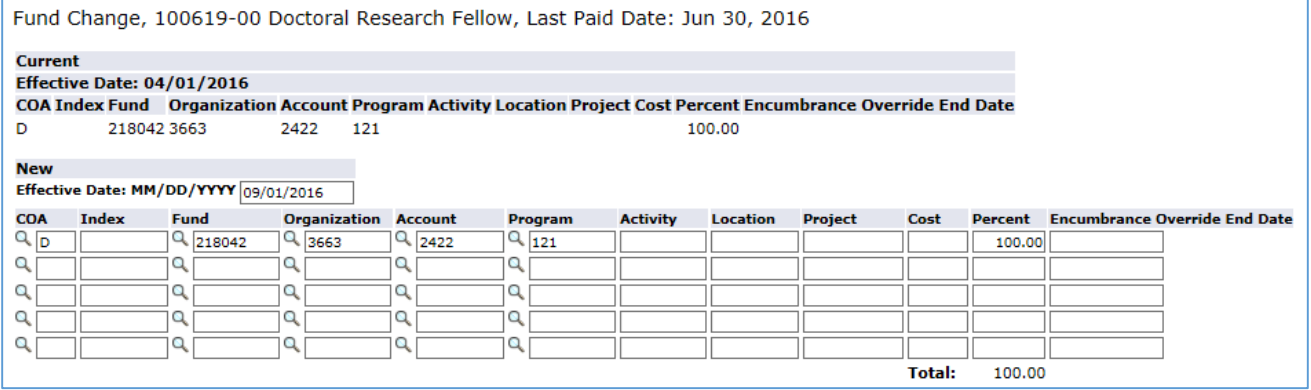

- 1. Effective Date: Enter the same date as the Job Effective Date.
- 2. Override the displayed values as required

## **Job Termination Information**

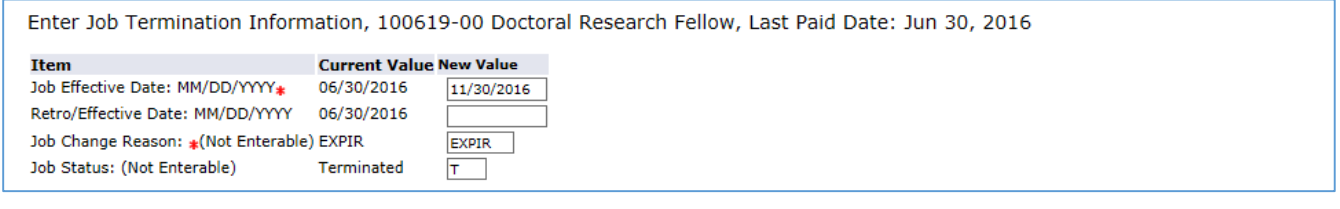

- 1. Job Effective Date: Enter the end date of the appointment. This should match the last date of the pay period.
- 2. Retro/Effective Date: Enter this date only if the action was effective prior to the last paid date.

#### **Tuition Fee Information**

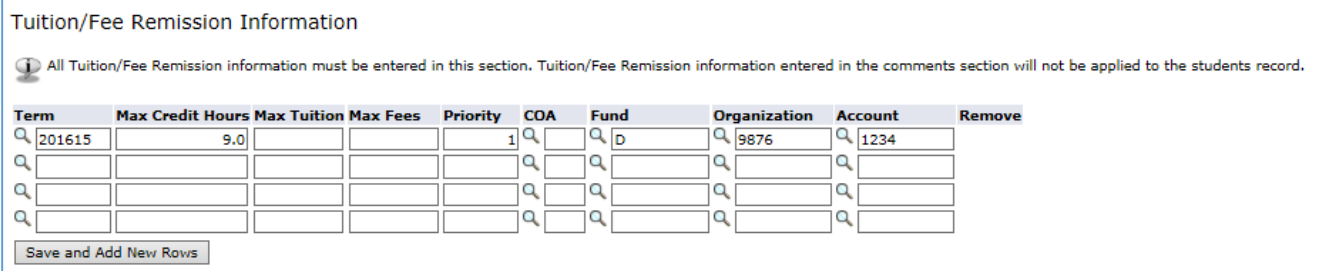

- 1. Enter the applicable tuition remission information as required.
- 2. The priority code is required. Use "1" (one) if you are entering a single funding source.

#### <span id="page-34-0"></span>**Job Labor Changes (1 to 3 Dates)**

- One, two or three fund change sections will appear based on the EPAF category selected.
- The Effective Date for each fund change must be updated prior to submitting the EPAF.
- Changes to job funding cannot be made effective prior to the last paid date. Any changes to funding prior to the last paid date can be made through the On-Line Labor Redistributions function.

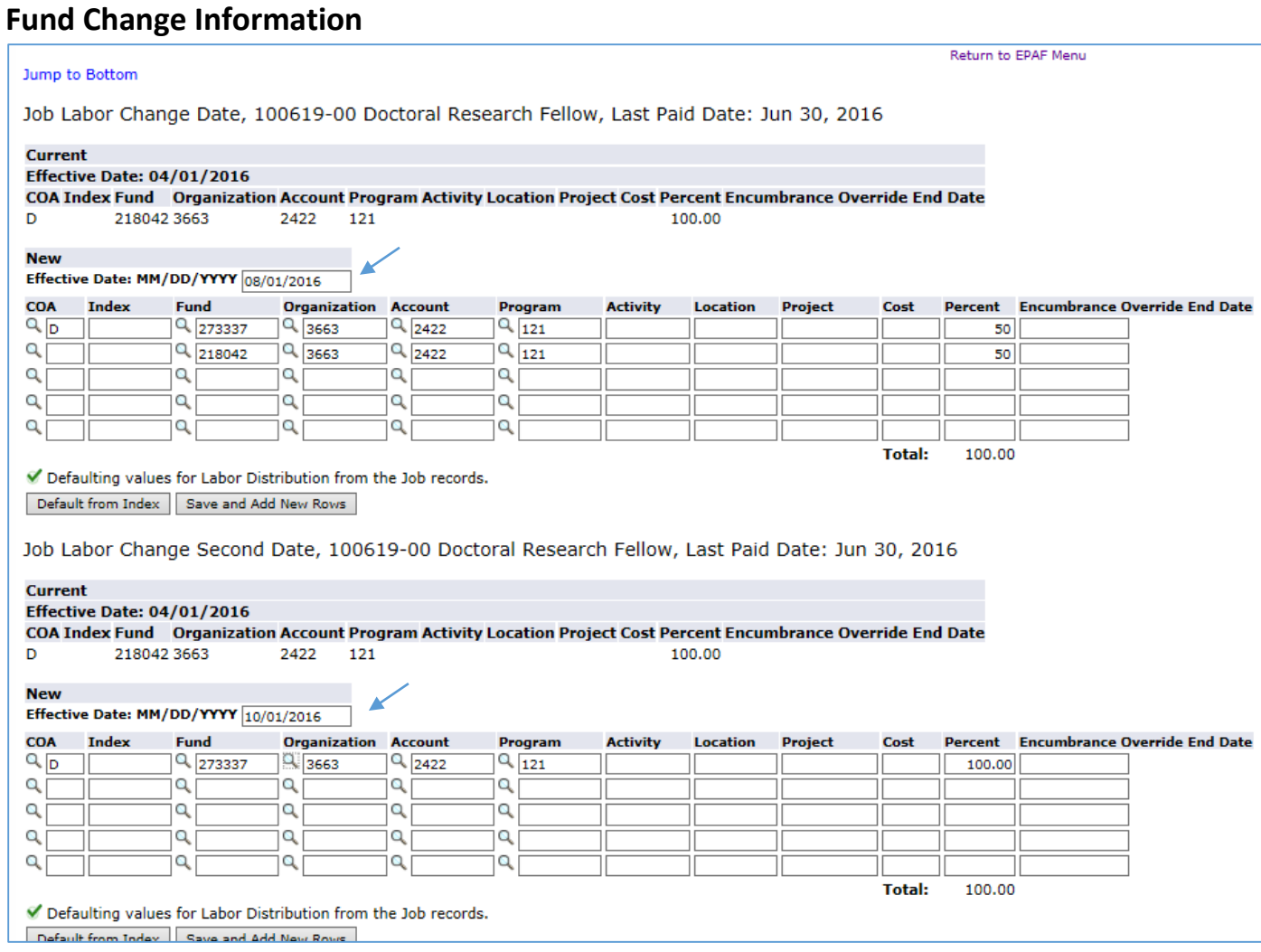

#### <span id="page-35-0"></span>**Non-Employee Associate (NEA) or Volunteer Rehire or Extend End Date (JOBEXT)**

- If this is the first time a volunteer has held this position, then a brief job description must be included in the comments or in an attached document.
- Guidelines for volunteer assignments can be found on <http://www.drexel.edu/hr/about/volunteers/>

#### **Job Information**

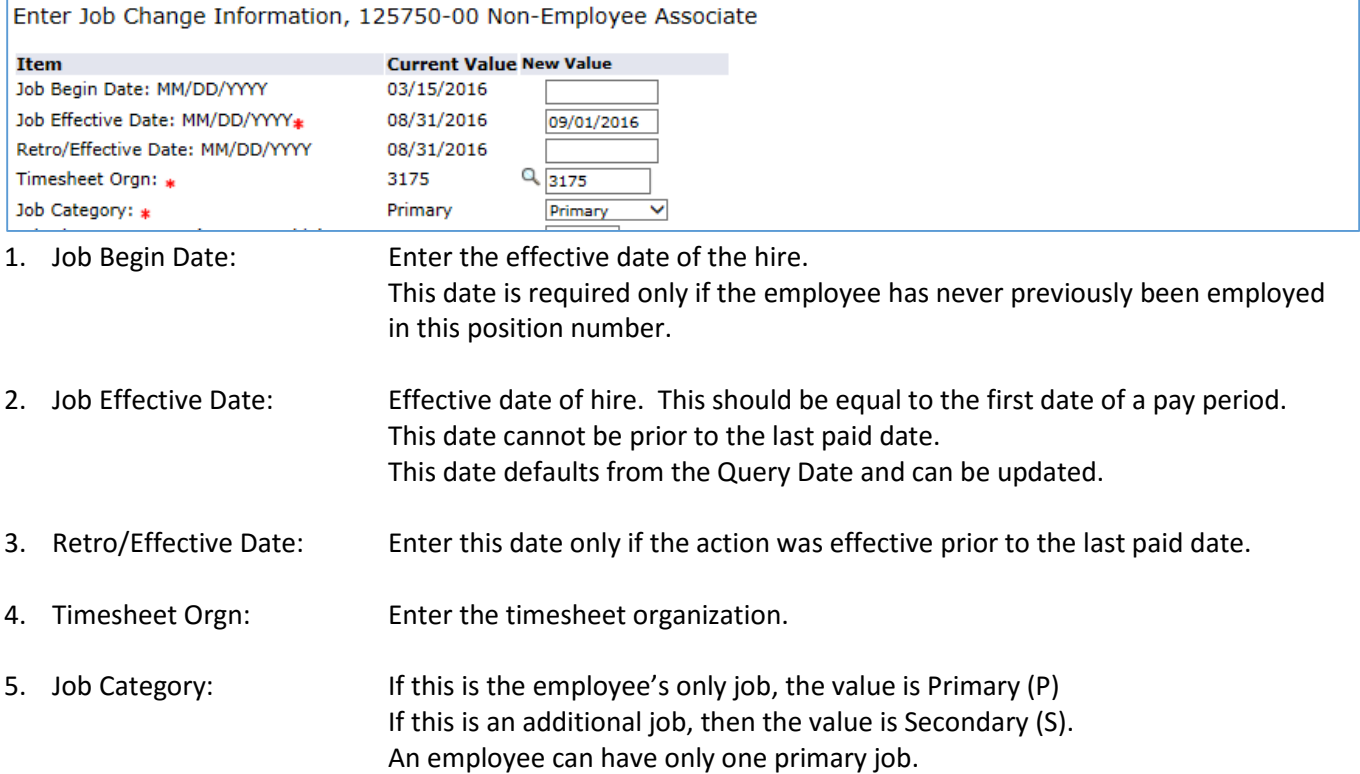

#### **Job Termination Information**

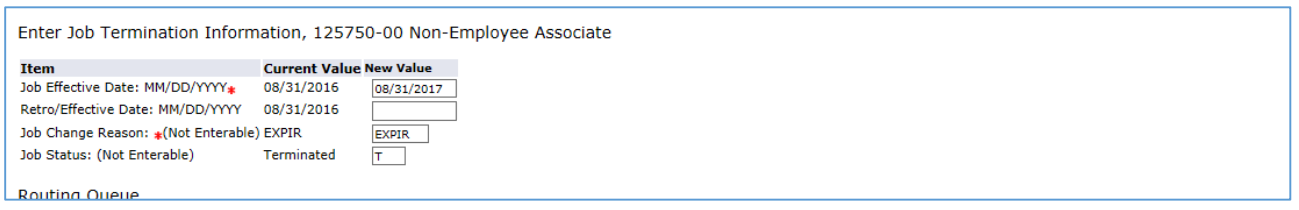

- 1. Job Effective Date: Enter the end date of the appointment. This should match the last date of the pay period.
- 2. Retro/Effective Date: Enter this date only if the action was effective prior to the last paid date.

#### **Comments**

If this is the first time a volunteer has held this position, then a brief job description must be included in the comments or in an attached document.

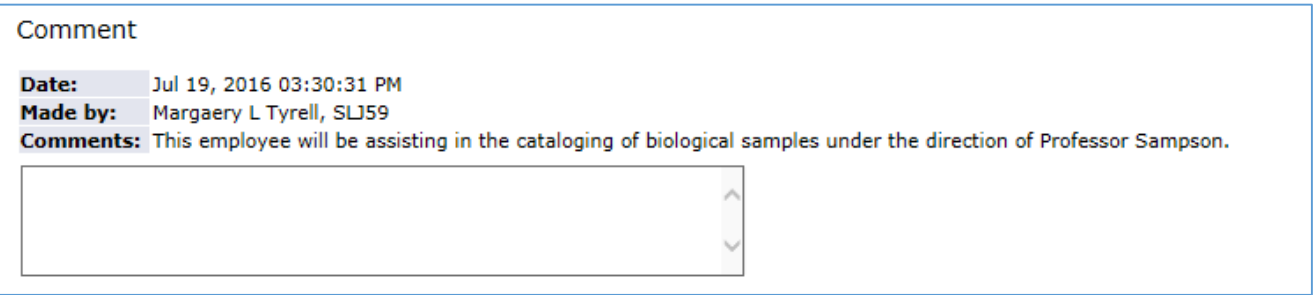

#### **Upload Document**

If this is the first time a volunteer has held this position, then a brief job description must be included in the comments or in an attached document.

Document **View Documents Loaded Upload Document** 

- 1. Click on Upload Document to select the file for upload.
- 2. Follow the instructions on the screen to select and post the document.

#### <span id="page-37-0"></span>**Stud**e**nt New Hire – Biweekly (STBWHR)**

- Student Biweekly New Hire EPAF should be used for hourly student employees. Federal Work Study students must be processed using the work study approval categories.
- Students cannot hold student and temporary/co-op positions at the same time as they are taxed differently.
- If the student has not worked at Drexel within the last year or is new to Drexel, they will need to complete a new [Drexel Student and Work Study New Hire Packet \[PDF\].](http://www.drexel.edu/~/media/Files/hr/forms/StudentDU2016.ashx?la=en)
- If the employee has worked anywhere in the University within the past 12 months, they are considered a rehire. Use the Rehire EPAF to process these employees.

#### **Job Information**

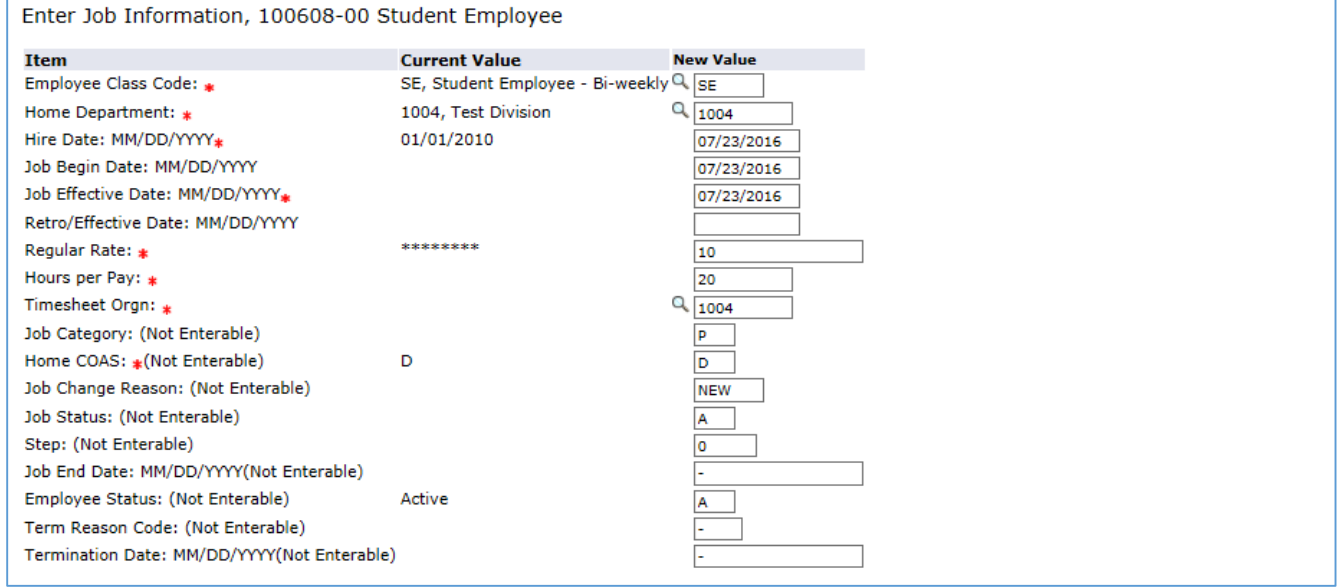

1. Employee Class Code: SE (Student Employee – Biweekly) defaults in. Do not change the defaulted value.

- 2. Home Department: Enter the code for the hiring department.
- 3. Hire Date, Job Begin Date, Job Effective Date: All three dates must match. Enter the effective date of the hire. This should equal the first date of the month. This date defaults from the Query Date and can be updated 4. Retro/Effective Date: Leave this date blank. New hires do not have prior pay events that would prevent the entry of the true job effective date. 5. Regular Rate: Enter the hourly rate. 6. Hours per Pay: Enter estimated hours worked per pay period. (for example: an estimated 10 hours a week is 20 hours a pay period).
- 7. Timesheet Orgn: Enter the timesheet organization.

# <span id="page-38-0"></span>**Student Rehire – Biweekly (STBWHR)**

- Student Biweekly Rehire EPAF should be used for hourly student employees. Federal Work Study students must be processed using the work study approval categories.
- Students cannot hold student and temporary/co-op positions at the same time as they are taxed differently
- If the student has not worked at Drexel within the past 12 months, then they will need to complete a ne[w Drexel](http://www.drexel.edu/~/media/Files/hr/forms/StudentDU2016.ashx?la=en)  [Student and Work Study New Hire Packet \[PDF\].](http://www.drexel.edu/~/media/Files/hr/forms/StudentDU2016.ashx?la=en)
- If the employee has ever worked anywhere in the University within the past 12 months, they are considered a rehire.

#### **Job Information**

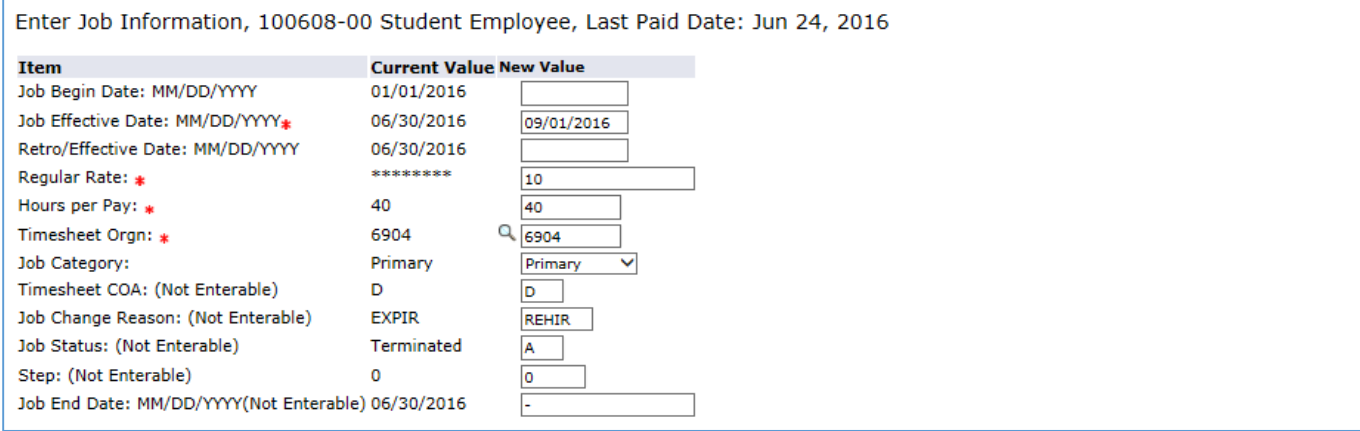

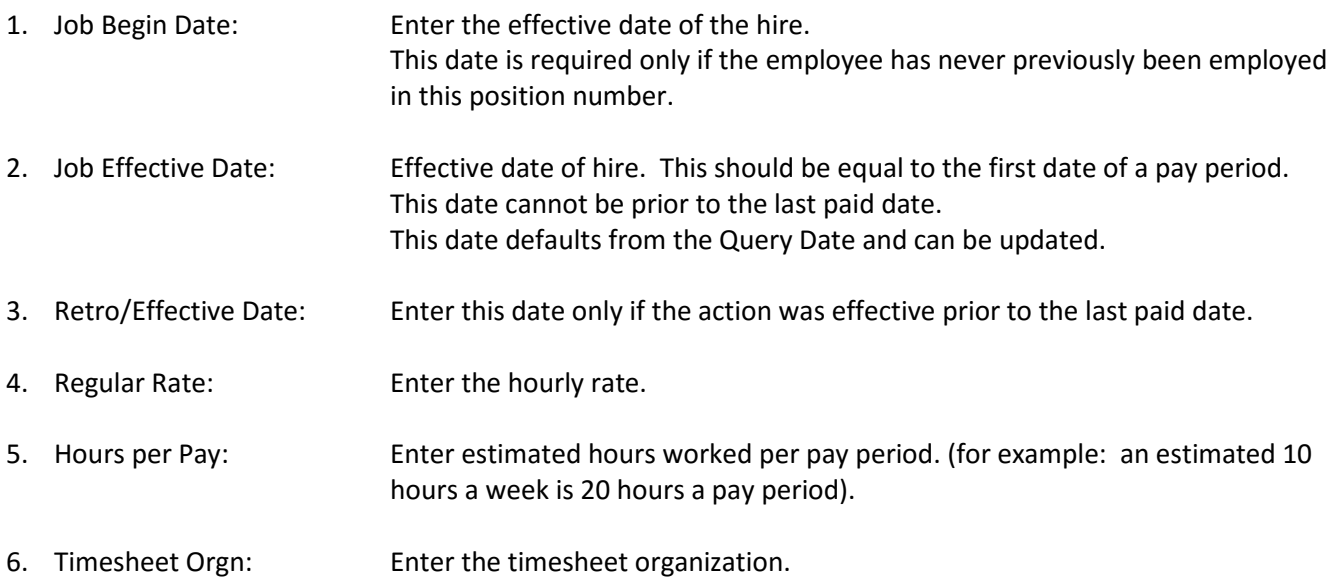

## <span id="page-39-0"></span>**Student New Hire – Monthly (STMOHR)**

- The Student Monthly New Hire EPAF should be used to hire Dormitory Resident Assistants and monthly paid students.
- Monthly paid students must be preapproved by Compensation and the approval attached to the EPAF.
- Students cannot hold student and temporary/co-op positions at the same time as they are taxed differently.
- If the student has not worked at Drexel within the past 12 months or is new to Drexel, then they will need to complete a new [Drexel Student and Work Study New Hire Packet \[PDF\].](http://www.drexel.edu/~/media/Files/hr/forms/StudentDU2016.ashx?la=en)
- If the employee has worked anywhere in the University in the past 12 months, then they are considered a rehire. Use the Rehire EPAF to process these employees.

#### **Job Information**

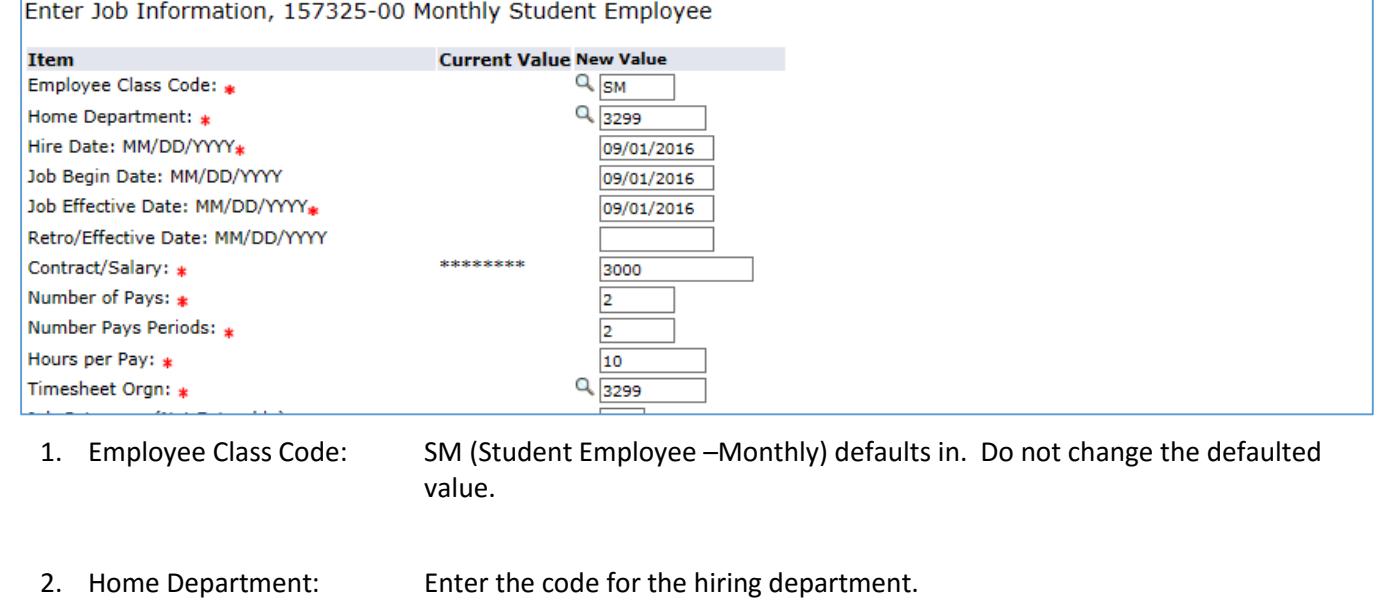

- 3. Hire Date, Job Begin Date, Job Effective Date: All three dates must match. Enter the effective date of the hire. This should equal the first date of the month.
- 4. Retro/Effective Date: Leave this date blank.
	- New hires do not have prior pay events that would prevent the entry of the true job effective date.

This date defaults from the Query Date and can be updated

- 5. Contract/Annual Salary: Enter the total amount the employee will receive during the appointment.
- 6. Number of Pays/ Number of pay periods: This is the total number of pay periods for which the employee will receive pay. These values must match. For example: an assignment from May to December would be 8 pays.
- 7. Hours per Pay: Enter estimated hours worked per pay period 40 or 80
- 8. Timesheet Orgn: Enter the timesheet organization.

## **Default Earnings**

Do not enter any values for any fields other than the ones listed below.

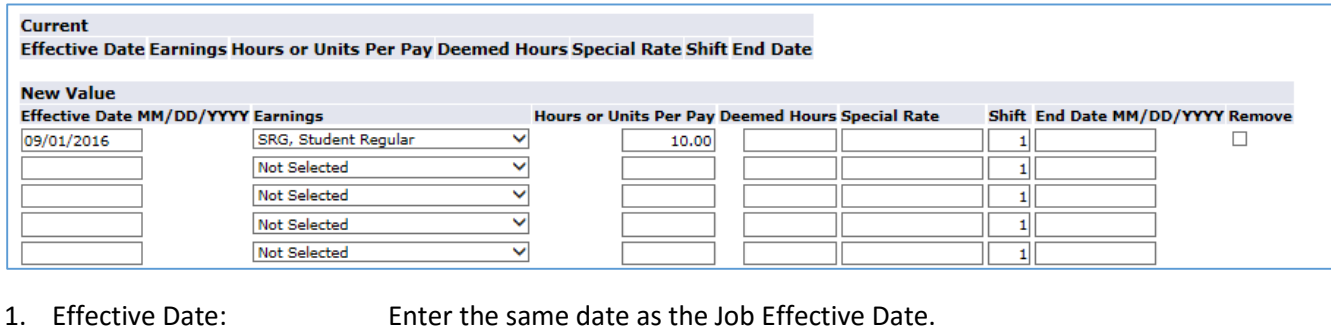

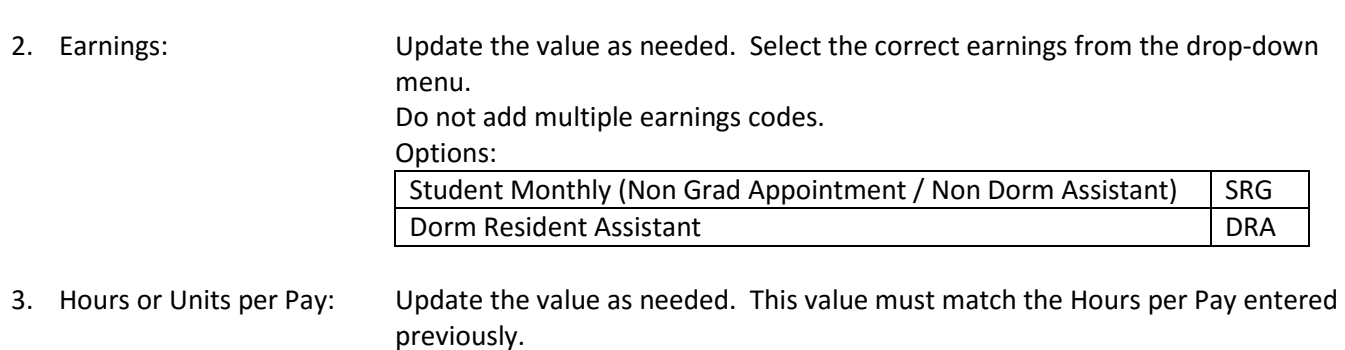

#### **Job Termination Information**

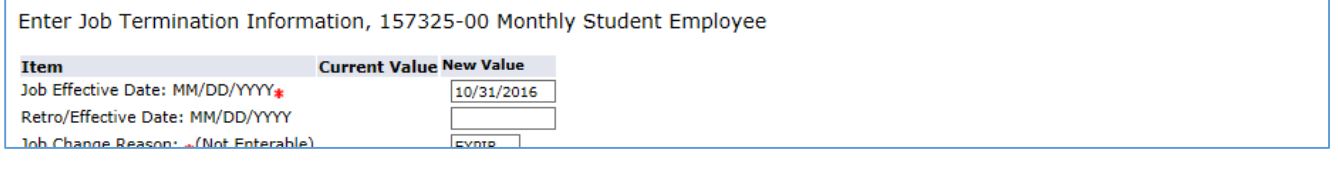

- 1. Job Effective Date: Enter the end date of the appointment. This should match the last date of the pay period.
- 2. Retro/Effective Date: Enter this date only if the action was effective prior to the last paid date.

#### **Upload Document**

Monthly paid students must be preapproved by Compensation and the approval attached to the EPAF.

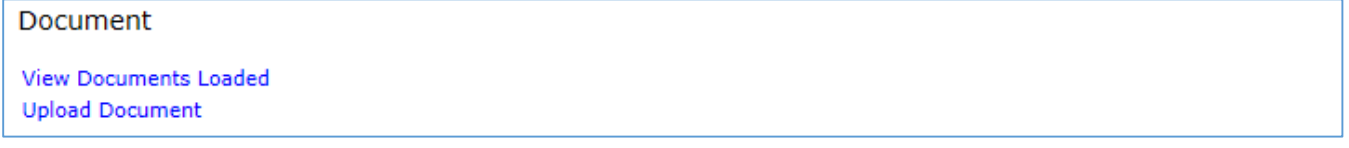

- 1. Click on Upload Document to select the file for upload.
- 2. Follow the instructions on the screen to select and post the document.

## <span id="page-41-0"></span>**Student Rehire – Monthly (STMORH)**

- The Student Monthly Rehire EPAF should be used to hire Dormitory Resident Assistants and monthly paid students.
- Monthly paid students must be preapproved by Compensation and the approval attached to the EPAF.
- Students cannot hold student and temporary/co-op positions at the same time as they are taxed differently.
- If the student has not worked at Drexel within the past 12 months or is new to Drexel, then they will need to complete a new [Drexel Student and Work Study New Hire Packet \[PDF\].](http://www.drexel.edu/~/media/Files/hr/forms/StudentDU2016.ashx?la=en)
- If the employee has worked anywhere in the University in the past 12 months, then they are considered a rehire. Use the Rehire EPAF to process these employees.

## **Job Information**

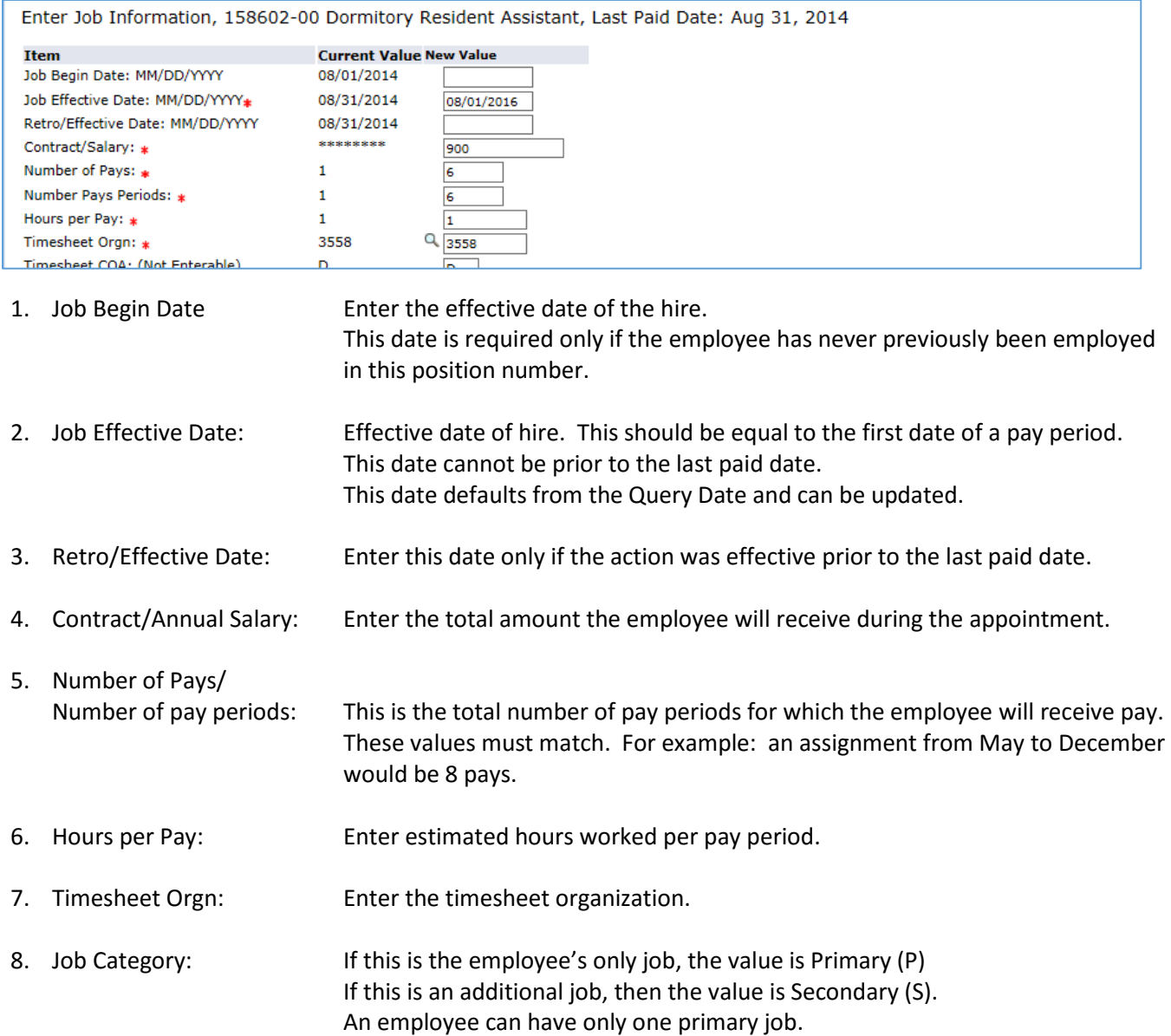

#### **Default Earnings**

Do not enter any values for any fields other than the ones listed below.

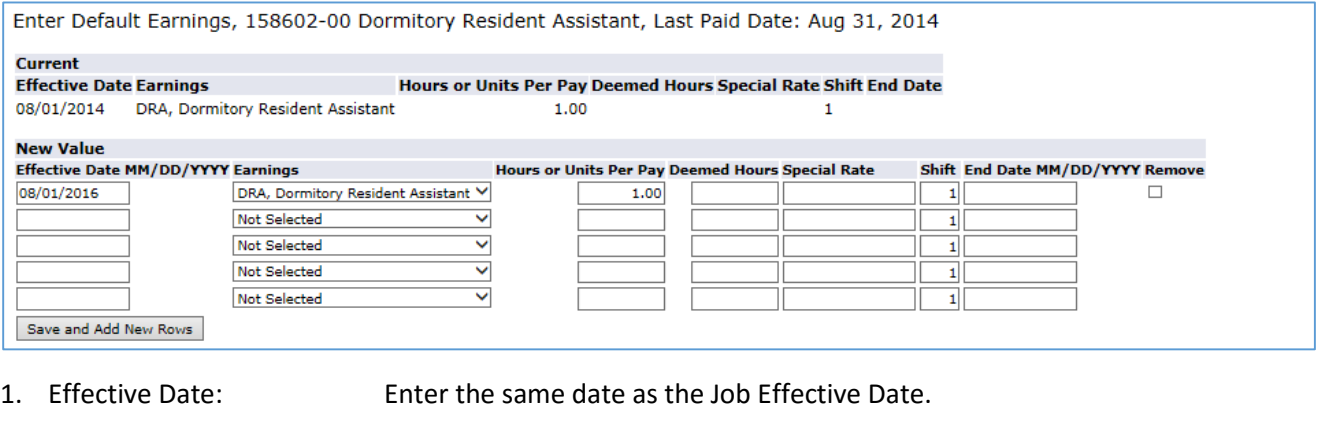

2. Earnings: Update the value as needed. Select the correct earnings from the drop-down menu.

Do not add multiple earnings codes.

Options:

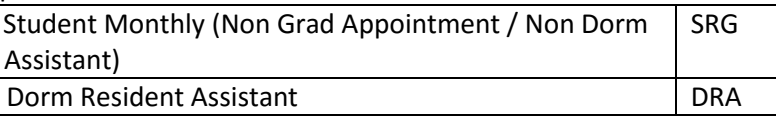

3. Hours or Units per Pay: Update the value as needed. This value must match the Hours per Pay entered previously.

#### **Job Termination Information**

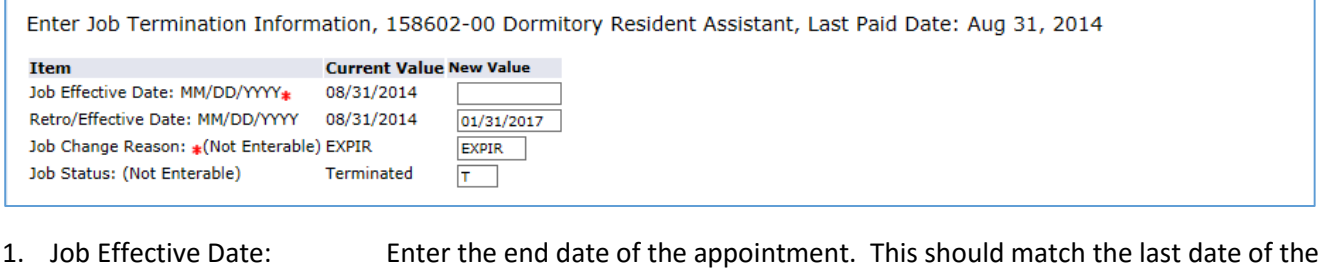

- pay period.
- 2. Retro/Effective Date: Enter this date only if the action was effective prior to the last paid date.

#### **Upload Document**

Document

Monthly paid students must be preapproved by Compensation and the approval attached to the EPAF.

**View Documents Loaded Upload Document** 

- 1. Click on Upload Document to select the file for upload.
- 2. Follow the instructions on the screen to select and post the document.

#### <span id="page-43-0"></span>**Staff Reappointment/Extension – No Pay Change (STFRPT)**

 The Staff Reappointment/Extension EPAF is to be used to extend the appointment past the original appointment dates. For example: this could be used to appoint a Program Administrator or an additional year when additional funding is awarded. This does not include any changes in pay or funding.

#### **Job Information**

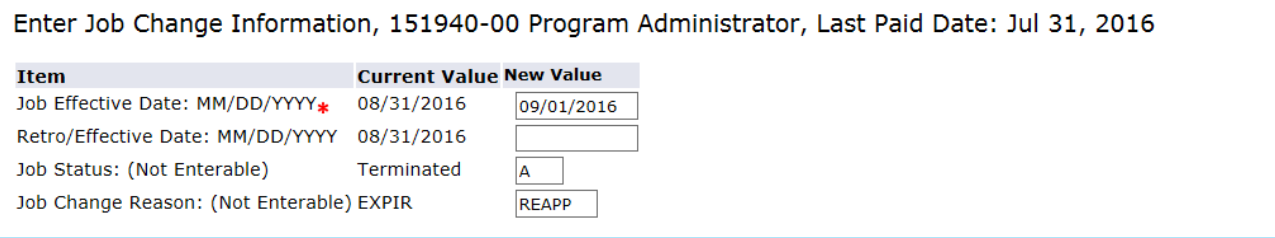

- 1. Job Effective Date: Effective date of hire. This should be equal to the first date of a pay period. This date cannot be prior to the last paid date. This date defaults from the Query Date and can be updated.
- 2. Retro/Effective Date: Enter this date only if the action was effective prior to the last paid date.

#### **Job Termination Information**

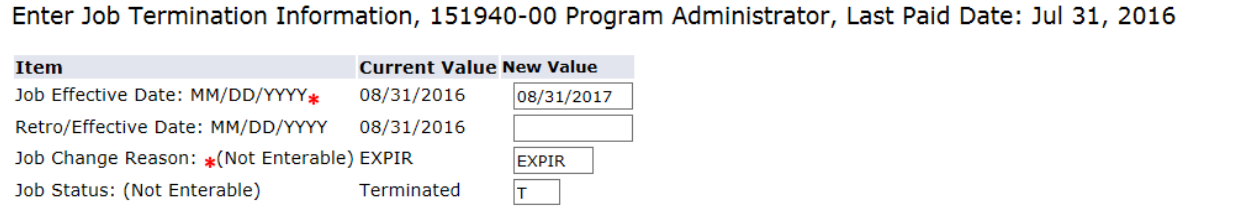

- 1. Job Effective Date: Enter the end date of the appointment. This should match the last date of the pay period.
- 2. Retro/Effective Date: Enter this date only if the action was effective prior to the last paid date.

#### <span id="page-44-0"></span>**Supervisor and/or Timesheet Change (SUPTMS)**

- A supervisor change will change the reporting hierarchy in OrgPlus for benefit eligible employees.
- A supervisor change will not change the approver of leave or time reports.
- Do not use this to change the Timesheet organization for Work Study Students. Use the "Work study Timesheet Change" EPAF for these actions. That EPAF includes the Financial Aid office in the approval routing.

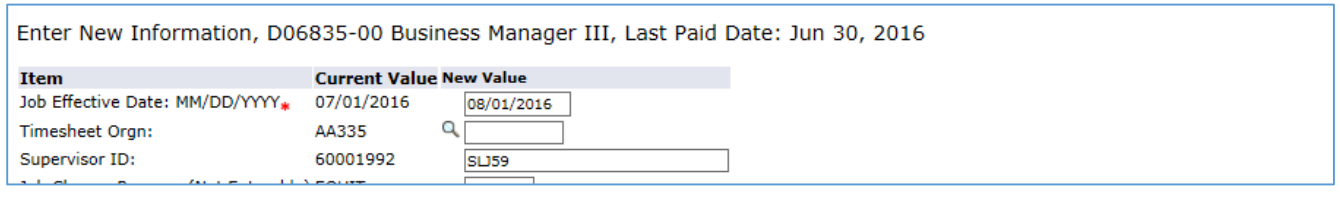

1. Job Effective Date: Effective date of hire. This should be equal to the first date of a pay period. This date cannot be prior to the last paid date. This date defaults from the Query Date and can be updated. 2. Timesheet Orgn: Enter the timesheet organization. 3. Supervisor ID: Enter either the user name or ID for the supervisor as required.

# <span id="page-45-0"></span>**Termination from the University – Benefit Eligible Employee (TERMBE), Non-benefit Eligible Employee (TERMNE), or Retirement (TERMRT)**

- Processing a termination from the University will remove the employee's access to systems, end benefits and initiate any eligible vacation payout processing. It is important to use these categories only if the employee is ending employment with the University, not if the employee is transferring between areas.
- A resignation/termination letter must be attached for benefit eligible professional staff and faculty voluntary terminations.
- For involuntary terminations, or layoffs, a comment must be included to indicate who should be contacted to get additional information on the supporting documentation for the action.
- If the employee has more than one job, use the Terminate Job (TERMJO) EPAF to end the employee job ending in your area.

#### **Job and Employee Termination Information**

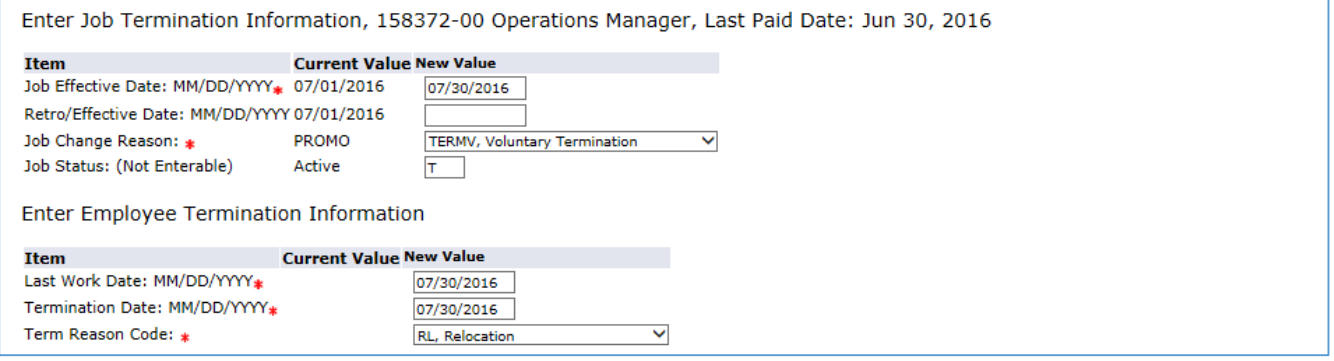

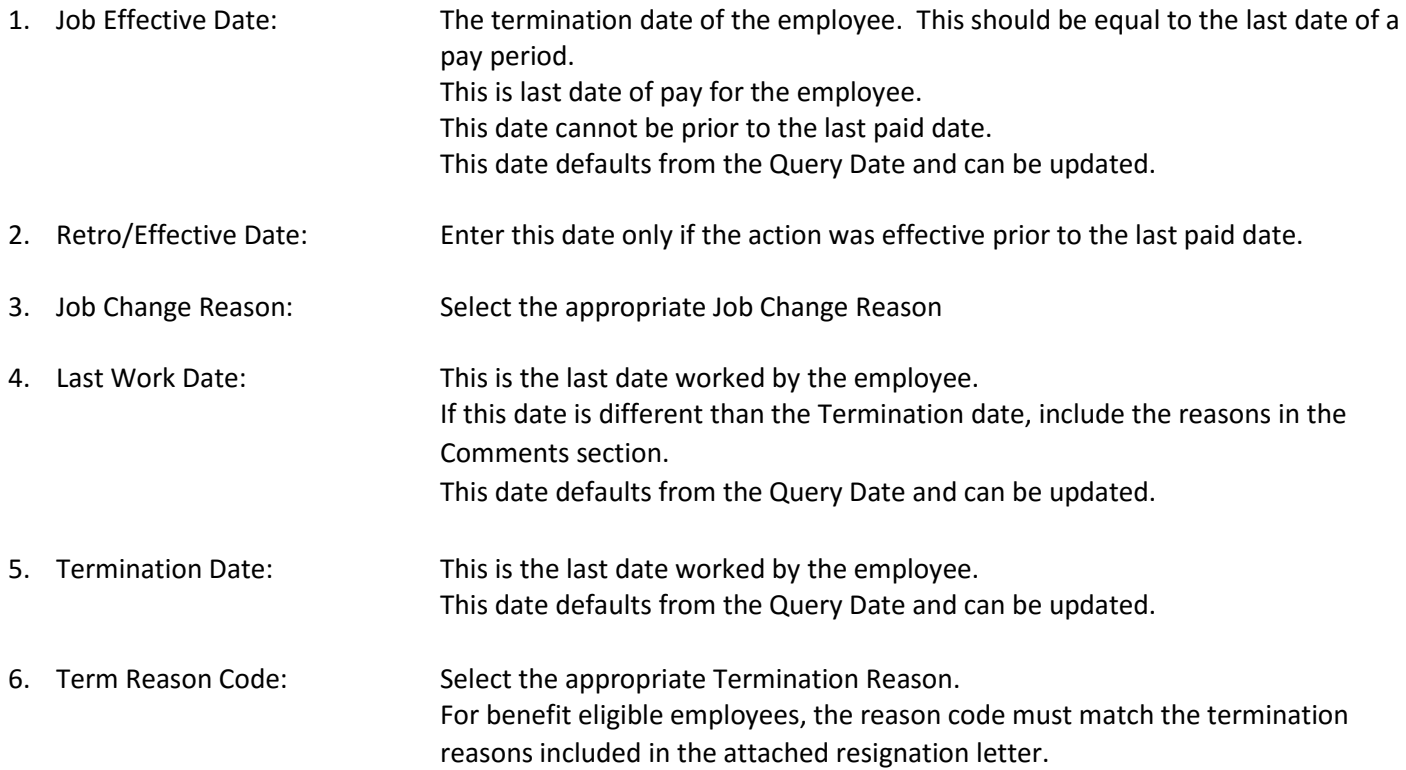

# **Upload Document**

For benefit eligible employees, a copy of the resignation letter must be uploaded. If the resignation letter is not attached, the EPAF will be returned for correction.

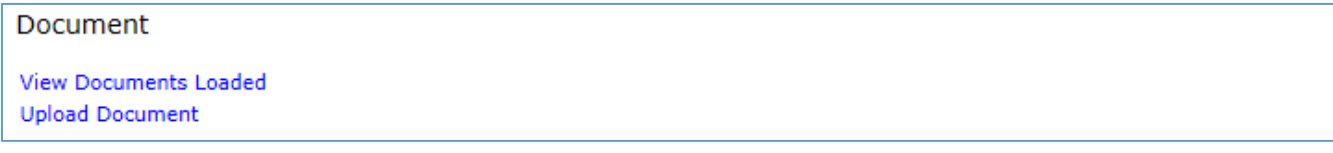

- 1. Click on Upload Document to select the file for upload.
- 2. Follow the instructions on the screen to select and post the document.

#### <span id="page-47-0"></span>**Termination from University - Employee on Leave of Absence (TERMLV)**

- Use this category only if the employee is who is leaving the University is currently on leave of absence. This transaction will end the leave of absence and create the termination record.
- Include in the comments that the employee is leaving the University and upload a copy of the resignation letter.

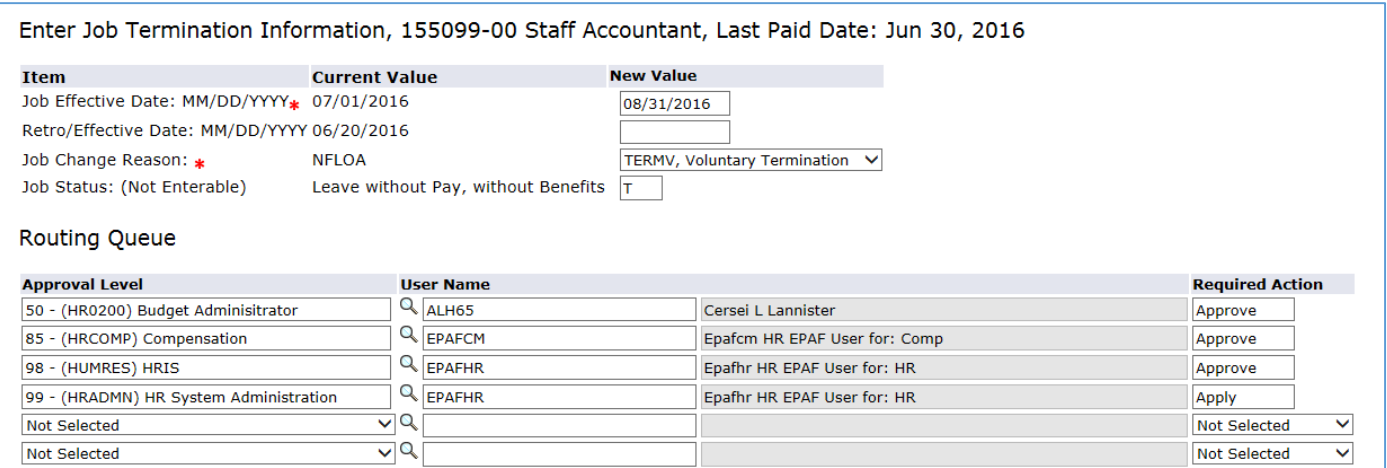

1. Job Effective Date: The termination date of the employee. This should be equal to the last date of a pay period. This is last date of pay for the employee. This date cannot be prior to the last paid date. This date defaults from the Query Date and can be updated. 2. Retro/Effective Date: Enter this date only if the action was effective prior to the last paid date. 3. Job Change Reason: Select the appropriate Job Change Reason

#### **Comments**

Include the separation reason in the comments.

#### Comment

Henry Sikes informed me that he will not be returning from leave of absence. This is a voluntary resignation due to health reasons. His resignation letter is attached.

# **Upload Document**

Upload a copy of the resignation letter.

Document **View Documents Loaded Upload Document** 

- 1. Click on Upload Document to select the file for upload.
- 2. Follow the instructions on the screen to select and post the document.

# <span id="page-49-0"></span>**Termination Job Only Benefit Eligible Employee (TERMJ1) or Non-Benefit Eligible Employee (TERMJ2)**

- This category will end the job for the employee in your area.
- If an EPAF is submitted to end a job for an employee transferring within the University, include in the comments information on the employee's new job. This information will be used to ensure that there is no break in pay for the employee.
- If the employee is leaving the University, but they have an active job in another area, use the Termination Job Only EPAF to end the job in your area. Include in the comments that the employee is leaving the University and upload a copy of the resignation letter.

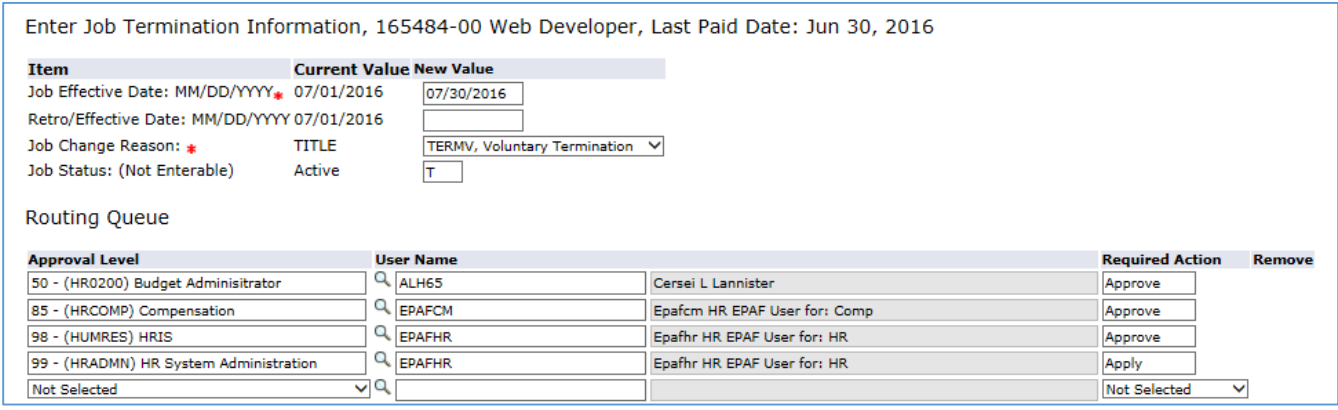

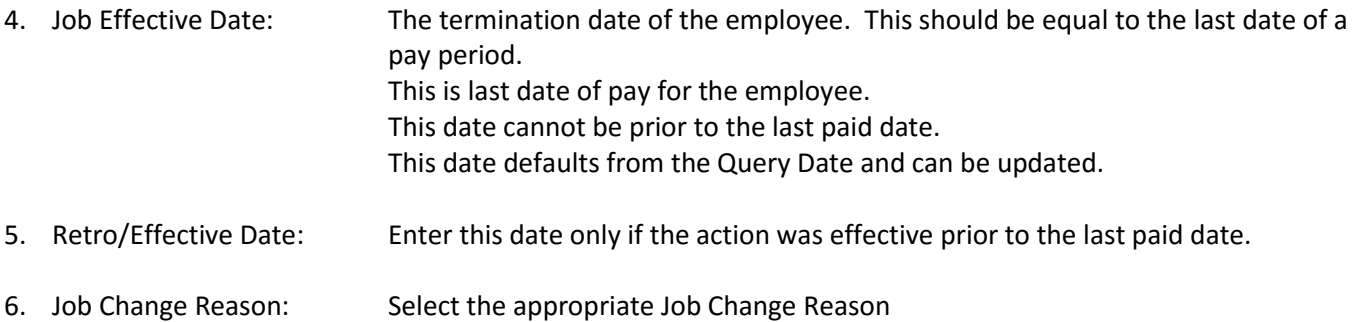

#### **Comments**

If a benefit eligible employee is leaving the University, but they have an active job in another area, include in the comments that the employee is leaving the University.

Comment

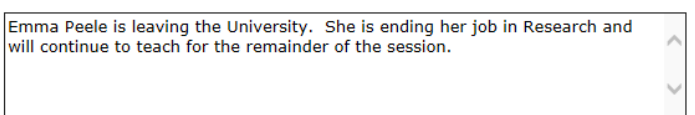

#### **Upload Document**

If a benefit eligible employee is leaving the University, but they have an active job in another area, upload a copy of the resignation letter.

#### Document

**View Documents Loaded Upload Document** 

- 3. Click on Upload Document to select the file for upload.
- 4. Follow the instructions on the screen to select and post the document.

## <span id="page-51-0"></span>**Temporary Exempt Rehire or Extend Appointment (TMEXRH)**

- Full Time Temporary Employees (F/T Temp) are non-exempt employees who work 40 hours per week. Part Time Temporary Employees (P/T Temp) are non-exempt employee who work 20-39 hours per week.
- All employees who have not been employed within the past 12 months, or are new to Drexel, need to complete a [Drexel Temporary Employee/Co-op/Per Diem/Stipend New Hire Packet \[PDF\].](http://www.drexel.edu/~/media/Files/hr/forms/TempDU2016.ashx?la=en) An Authorization to Hire form is required to process a new hire for a temporary employee.
- If this is the first time a temporary employee has held this position, then a brief job description must be included in the comments or in an attached document.

## **Job Information**

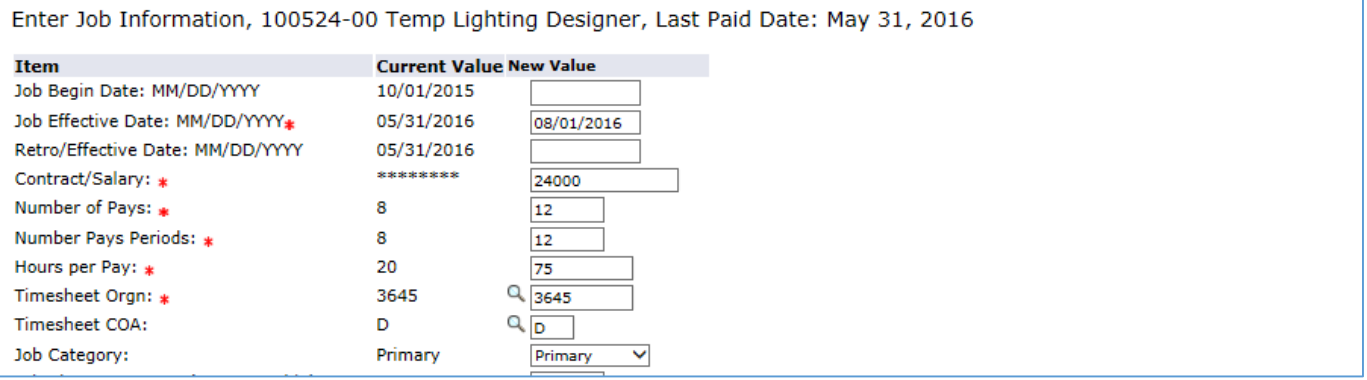

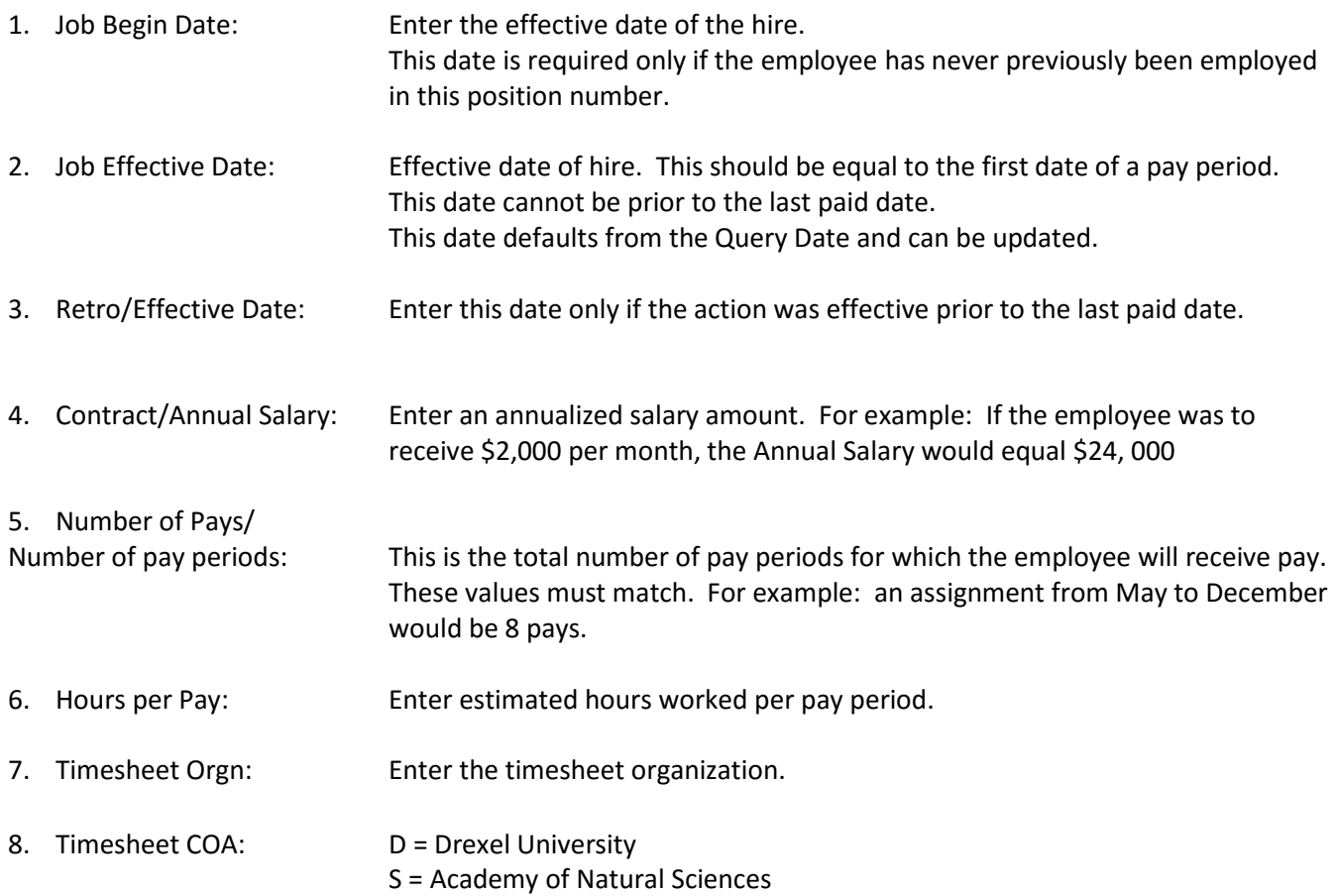

9. Job Category: If this is the employee's only job, the value is Primary (P) If this is an additional job, then the value is Secondary (S). An employee can have only one primary job.

#### **Default Earnings**

Do not enter any values for any fields other than the ones listed below.

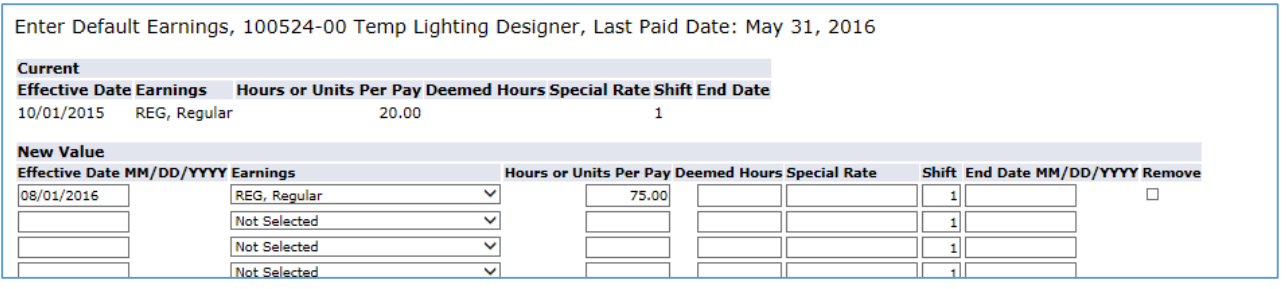

- 1. Effective Date Enter the same date as the Job Effective Date.
- 2. Earnings: Update the value as needed. Select the correct earnings from the drop-down menu. Do not add multiple earnings codes.
- 3. Hours or Units per Pay: Update the value as needed. This value must match the Hours per Pay entered previously.

#### **Job Termination Information**

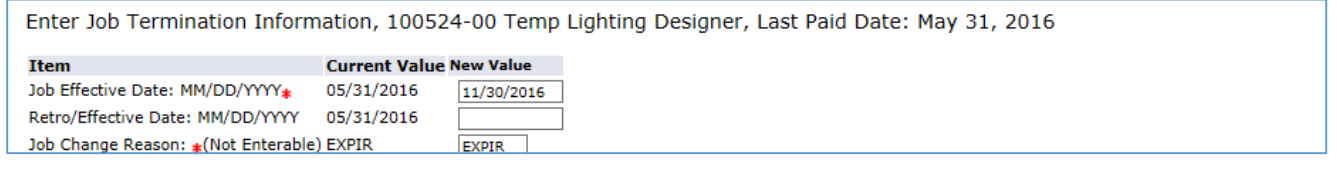

- 1. Job Effective Date: Enter the end date of the appointment. This should match the last date of the pay period.
- 2. Retro/Effective Date: Enter this date only if the action was effective prior to the last paid date.

#### **Upload Document**

If this is the first time a temporary employee has held this position, then a brief job description must be included in the comments or in an attached document

Document

**View Documents Loaded Upload Document** 

- 1. Click on Upload Document to select the file for upload.
- 2. Follow the instructions on the screen to select and post the document.

## <span id="page-53-0"></span>**Temporary Non Exempt or Co-op Rehire (TMNERH)**

- All employees who have not been employed with the past 12 months, or are new to Drexel, need to complete a [Drexel Temporary Employee/Co-op/Per Diem/Stipend New Hire Packet \[PDF\].](http://www.drexel.edu/~/media/Files/hr/forms/TempDU2016.ashx?la=en) An Authorization to Hire form is required to hire a Temporary Employee or Coop.
- If this is the first time a Temporary or Coop employee has held this position, then a brief job description must be included in the comments or in an attached document.
- Temporary Employees
	- o Full Time Temporary Employees (F/T Temp) are non-exempt employees who work 40 hours per week (or 80 hours a pay period). Part Time Temporary Employees (P/T Temp) are non-exempt employee who work 20-39 hours per week (or 40 to 78 hours a pay period.
	- o If this is the first time a temporary employee has held this position, then a brief job description must be included in the comments or in an attached document.
- Co-op Employees
	- o Co-op employees are non-exempt employees who work for 40 hours per week (or 80 hours a pay period). Any questions regarding the terms and conditions of Co-op employment should be directed to the Steinbright Career Development Center. [http://drexel.edu/scdc](http://drexel.edu/scdc/)
	- o Students cannot hold temporary/co-op and student positions at the same time as they are taxed differently.

#### **Job Information**

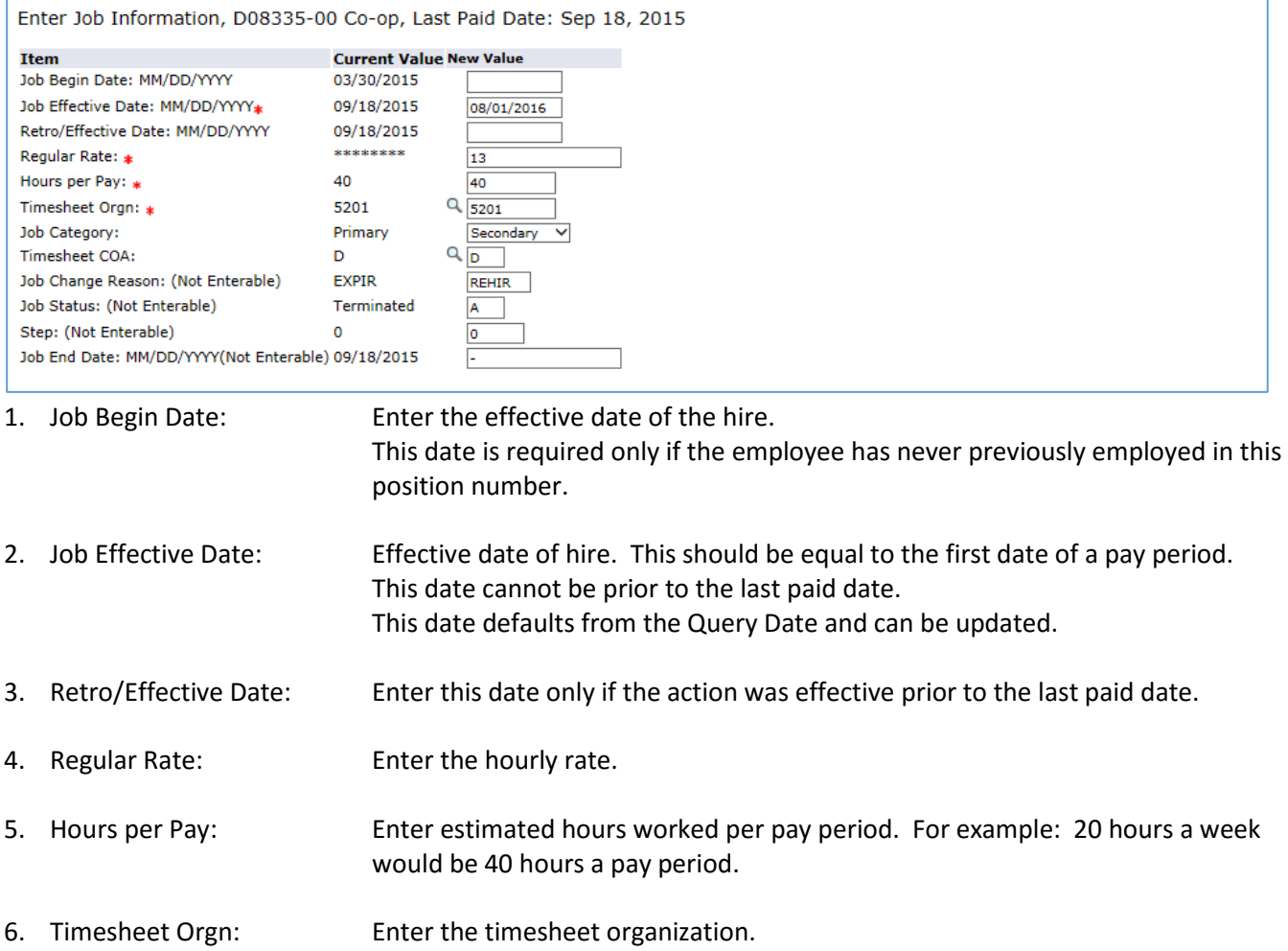

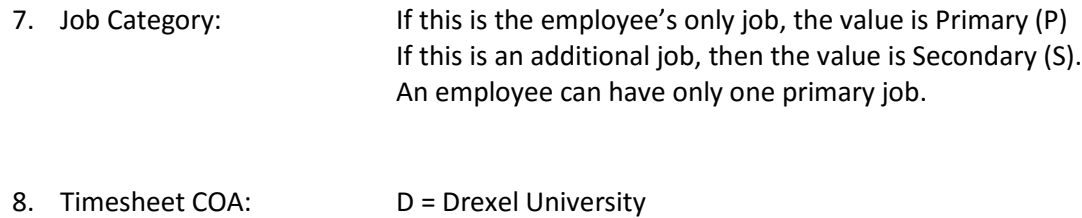

S = Academy of Natural Sciences

#### **Job Termination Information**

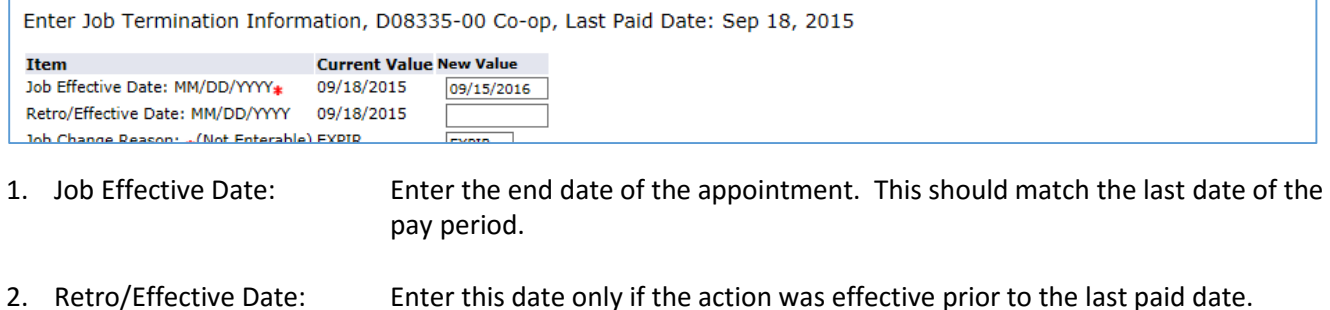

#### **Comments**

If this is the first time a temporary employee has held this position, then a brief job description must be included in the comments or in an attached document

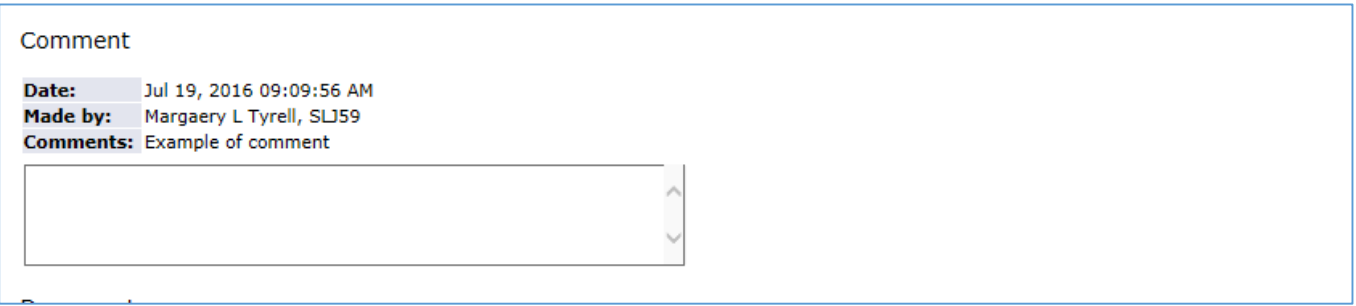

#### **Upload Document**

If this is the first time a temporary employee has held this position, then a brief job description must be included in the comments or in an attached document

**Document** 

```
View Documents Loaded
Upload Document
```
- 1. Click on Upload Document to select the file for upload.
- 2. Follow the instructions on the screen to select and post the document.